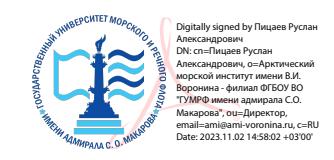

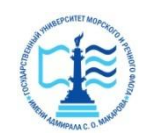

# ФЕДЕРАЛЬНОЕ АГЕНТСТВО МОРСКОГО И РЕЧНОГО ТРАНСПОРТА ФГБОУ ВО «ГУМРФ имени адмирала С.О. Макарова»

## **АРКТИЧЕСКИЙ МОРСКОЙ ИНСТИТУТ ИМЕНИ В.И. ВОРОНИНА**

– филиал Федерального государственного бюджетного образовательного учреждения высшего образования «Государственный университет морского и речного флота имени адмирала С.О. Макарова»

\_\_\_\_\_\_\_\_\_\_\_\_\_\_\_\_\_\_\_\_\_\_\_\_\_\_\_\_\_\_\_\_\_\_\_\_\_\_\_\_\_\_\_\_\_\_\_\_\_\_\_\_\_\_\_\_\_\_\_\_\_\_\_\_\_\_

# **КОМПЛЕКТ КОНТРОЛЬНО-ОЦЕНОЧНЫХ СРЕДСТВ ПО УЧЕБНОЙ ДИСЦИПЛИНЕ**

# **ЕН.02 ИНОФРМАТИКА**

# **ПРОГРАММЫ ПОДГОТОВКИ СПЕЦИАЛИСТОВ СРЕДНЕГО ЗВЕНА по специальности**

**26.02.05 Эксплуатация судовых энергетических установок**

**квалификация Техник-судомеханик**

**АРХАНГЕЛЬСК 2022**

СОГЛАСОВАНО Заместитель директора по учебнометодической работе

 $\overline{\mathsf{H}}$  Б. Чирков

 $\mu$  do  $\mu$  electric 2022

ОДОБРЕНО на заседании цикловой комиссии дисциплин общеобразовательного, ОГСЭ и ЕН циклов

Протокол от  $\frac{\sqrt{6}}{2022}$  №  $\frac{8}{2022}$ 

Руководитель УНее А.Г.Чистяков ЛАСОВАНО

## **РАЗРАБОТЧИК:**

Демидова Л.М., преподаватель первой квалификационной категории

Комплект контрольно-оценочных средств по учебной дисциплине ЕН.02 Информатика разработан в соответствии с Федеральным государственным образовательным стандартом среднего профессионального образования по специальности 26.02.03 Судовождение, утвержденного приказом Министерства просвещения РФ от 02 декабря 2020 года № 691, рабочей программой учебной дисциплины.

**УТВЕРЖДАЮ** Директором АМИ им. В.И. Воронина филиал ФГБОУ ВО «ГУМРФ имени адмирала С.О. Макарова» Р.А. Пицаев

 $\kappa$   $23\%$  eease 2022 г.

# **СОДЕРЖАНИЕ**

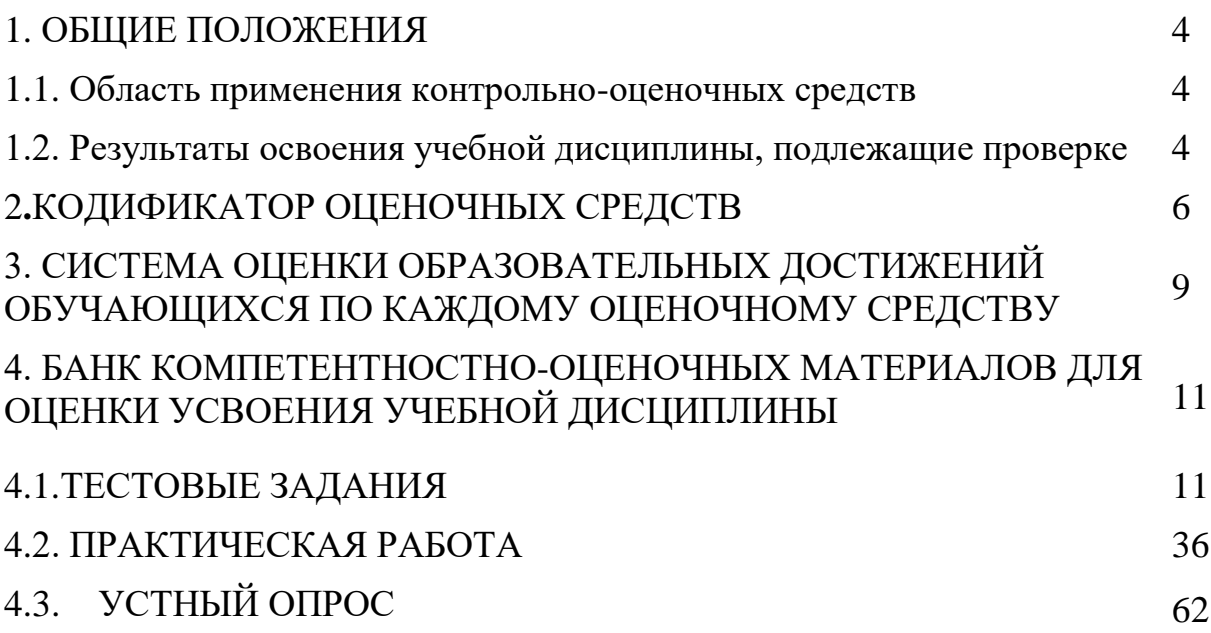

## **1. ПАСПОРТ КОМПЛЕКТА КОНТРОЛЬНО-ОЦЕНОЧНЫХ СРЕДСТВ ПО УЧЕБНОЙ ДИСЦИПЛИНЕ ЕН.02 Информатика**

### **1.1. Область применения контрольно-оценочных средств**

Контрольно-оценочные средства (далее – КОС) являются частью нормативнометодического обеспечения системы оценивания качества освоения обучающимися программы подготовки специалистов среднего звена по специальности 26.02.05 Эксплуатация судовых энергетических установок и обеспечивают повышение качества образовательного процесса.

КОС по учебной дисциплине представляет собой совокупность контролирующих материалов, предназначенных для измерения уровня достижения обучающимся установленных результатов обучения.

КОС по учебной дисциплине используется при проведении текущего контроля успеваемости и промежуточной аттестации обучающихся в виде дифференцированного зачёта.

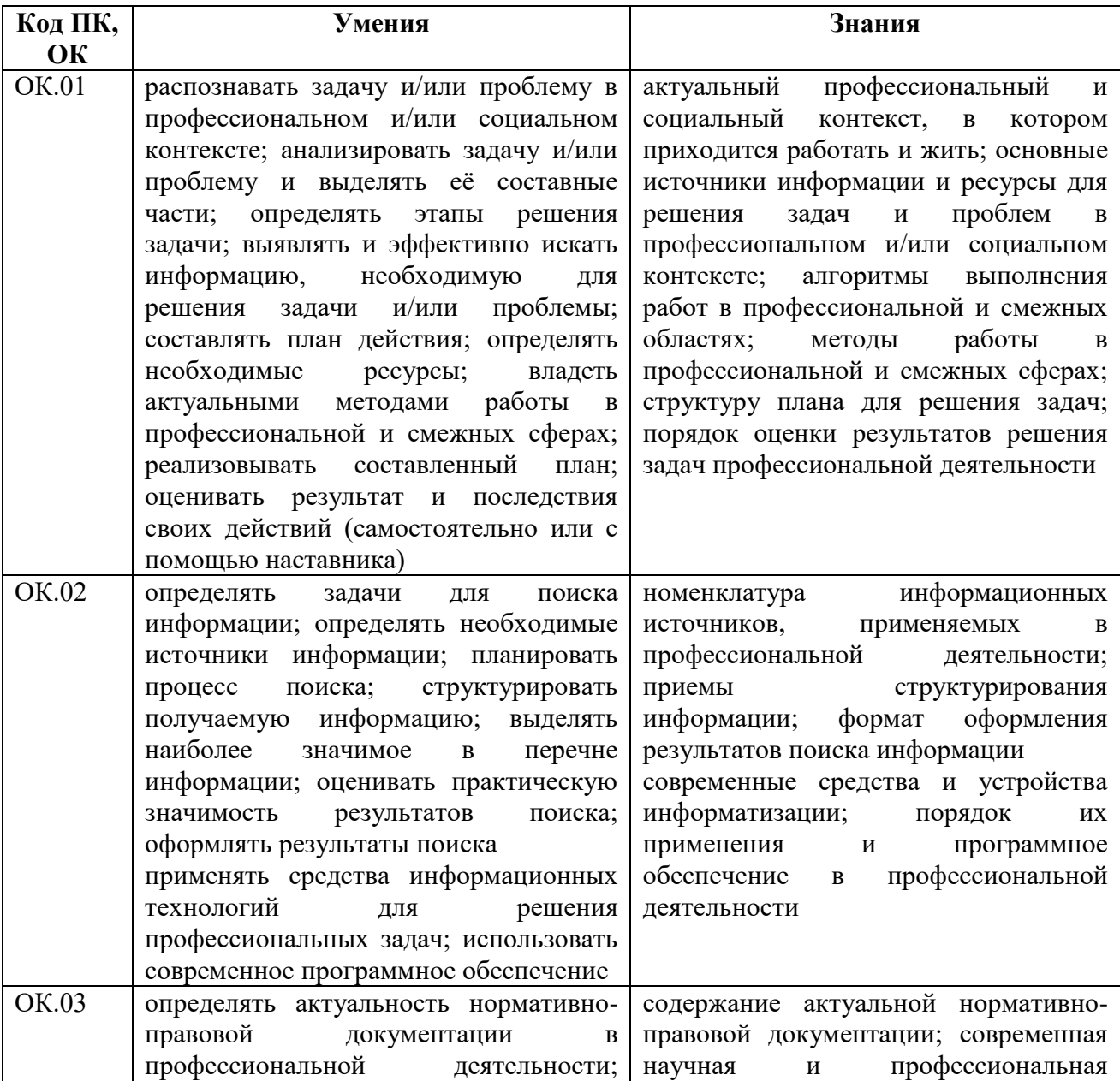

#### **1.2. Результаты освоения учебной дисциплины, подлежащие проверке**

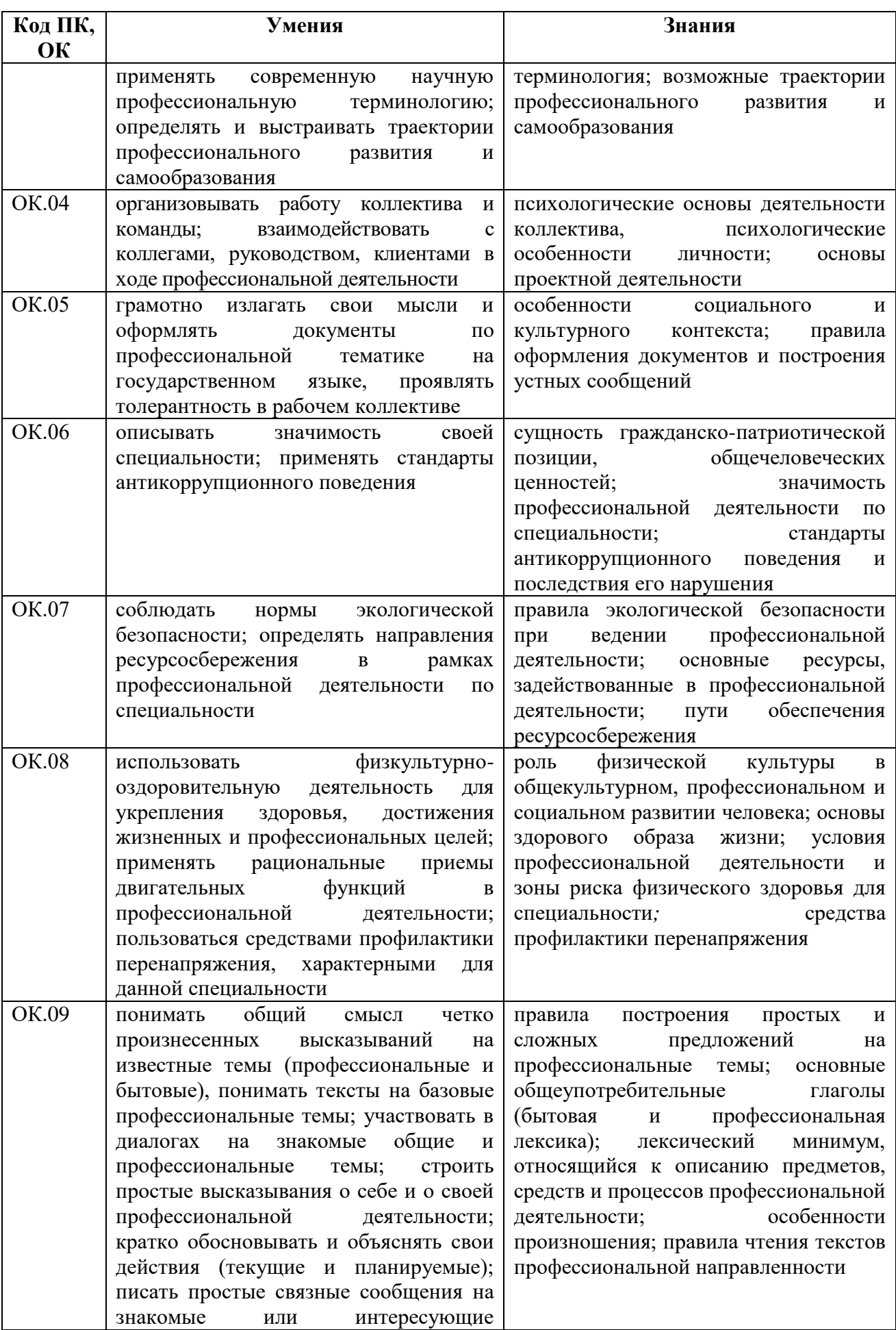

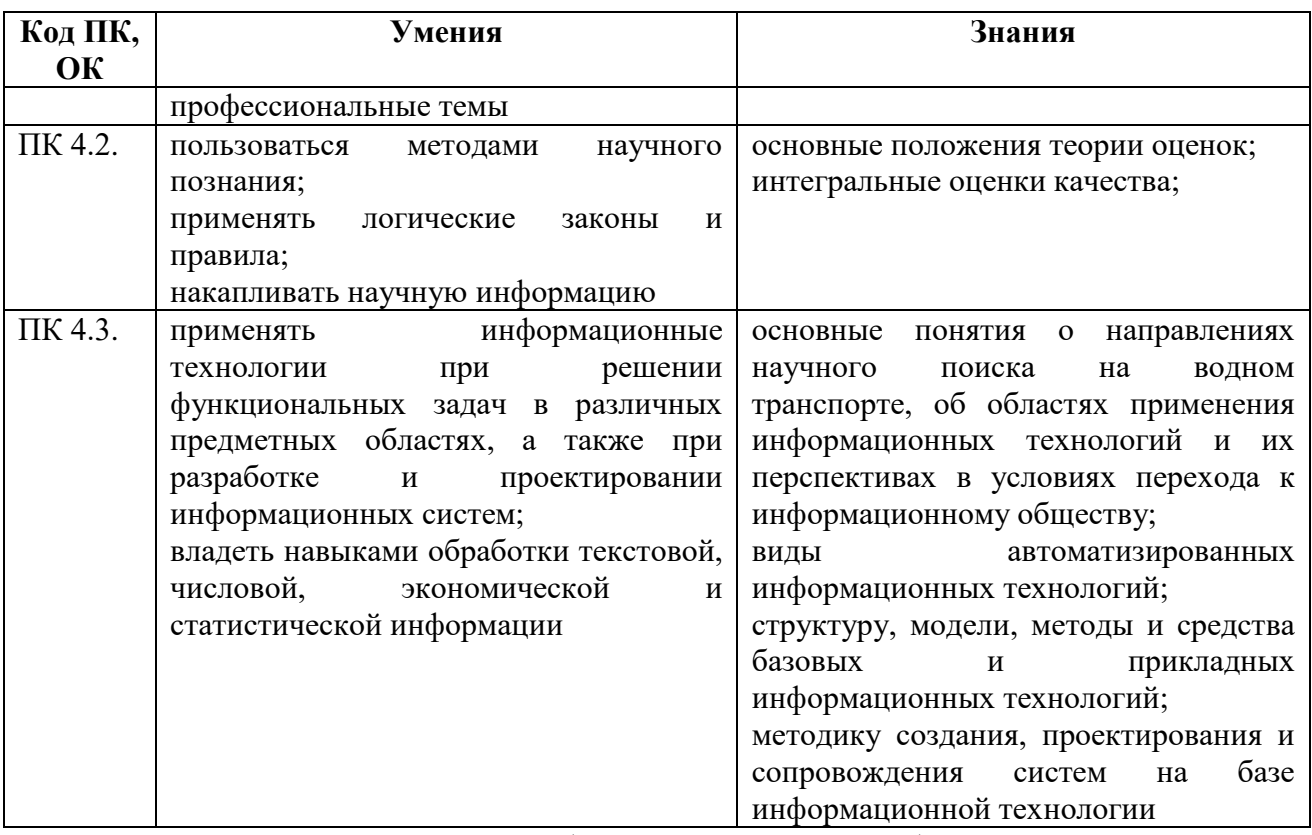

Освоение содержания учебной ДИСЦИПЛИНЫ обеспечивает лостижение обучающимися следующих личностных результатов программы воспитания:

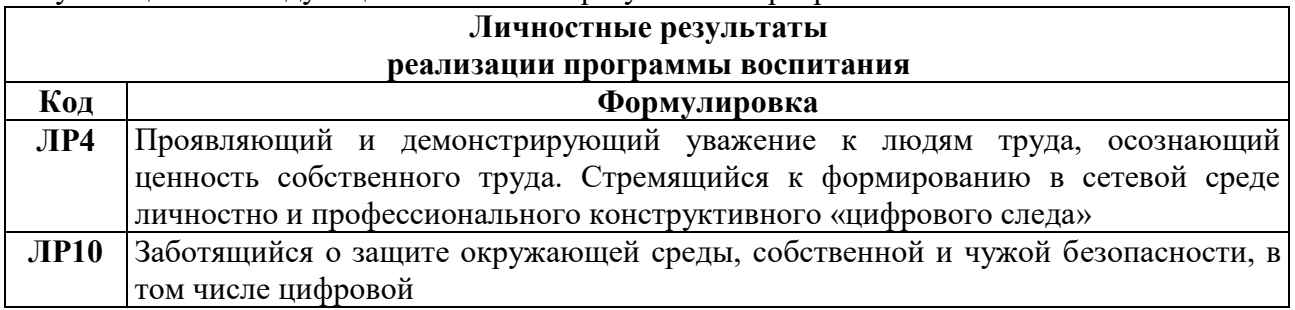

# 2. КОДИФИКАТОР ОЦЕНОЧНЫХ СРЕДСТВ

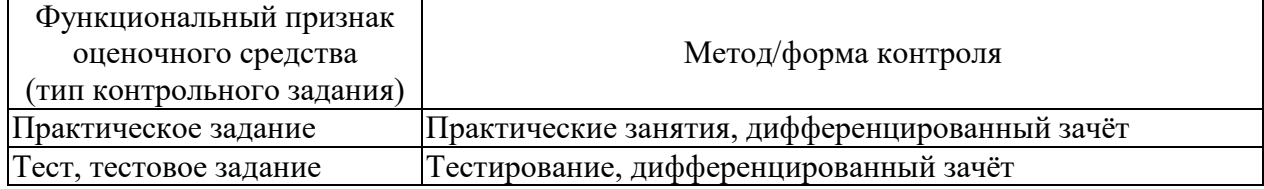

Распределение типов контрольных заданий по элементам знаний и умений

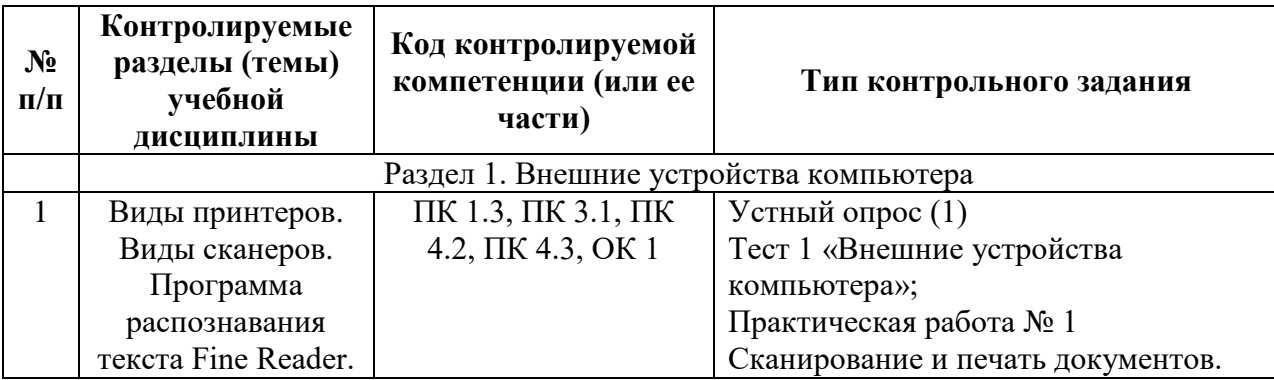

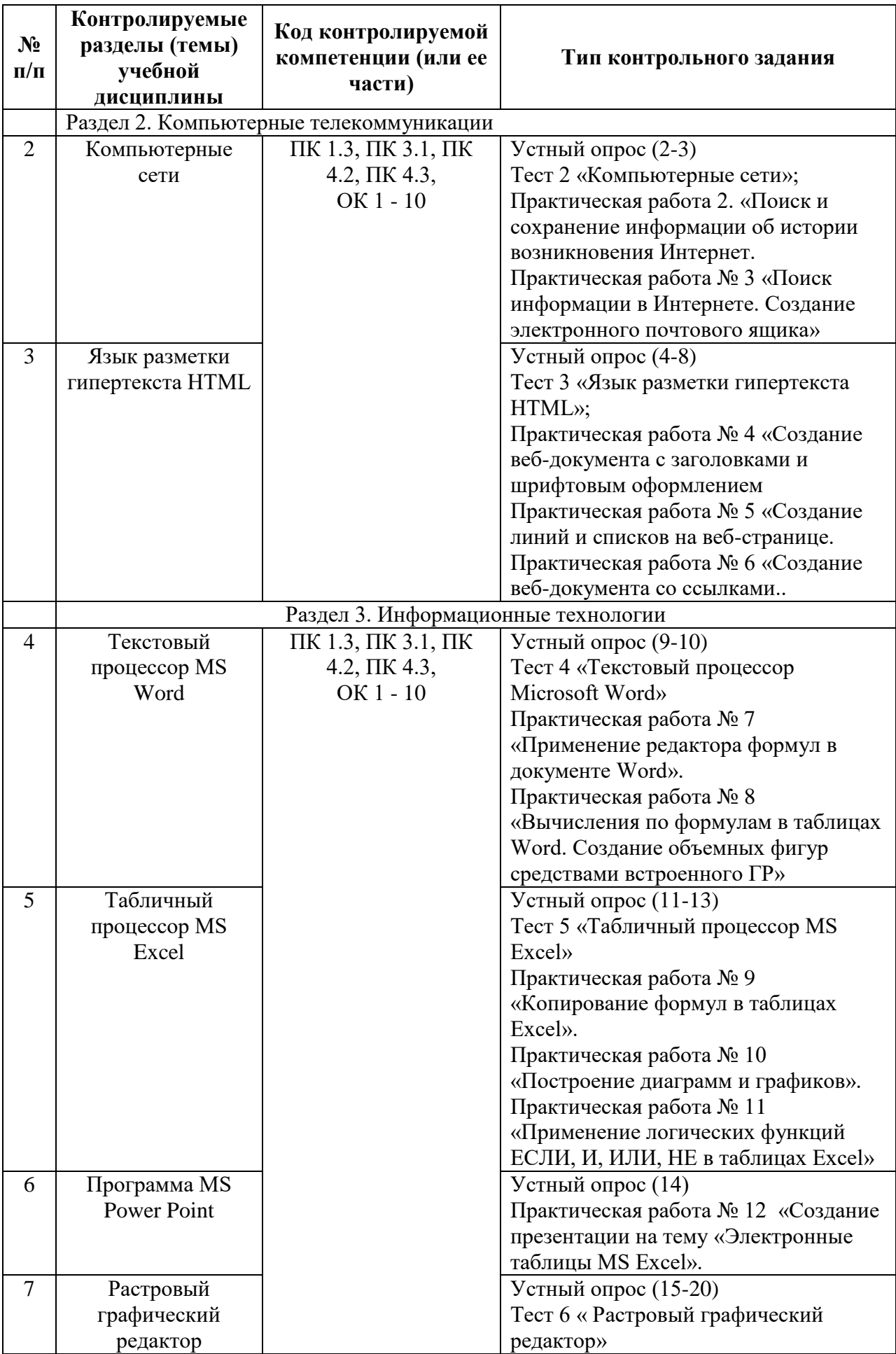

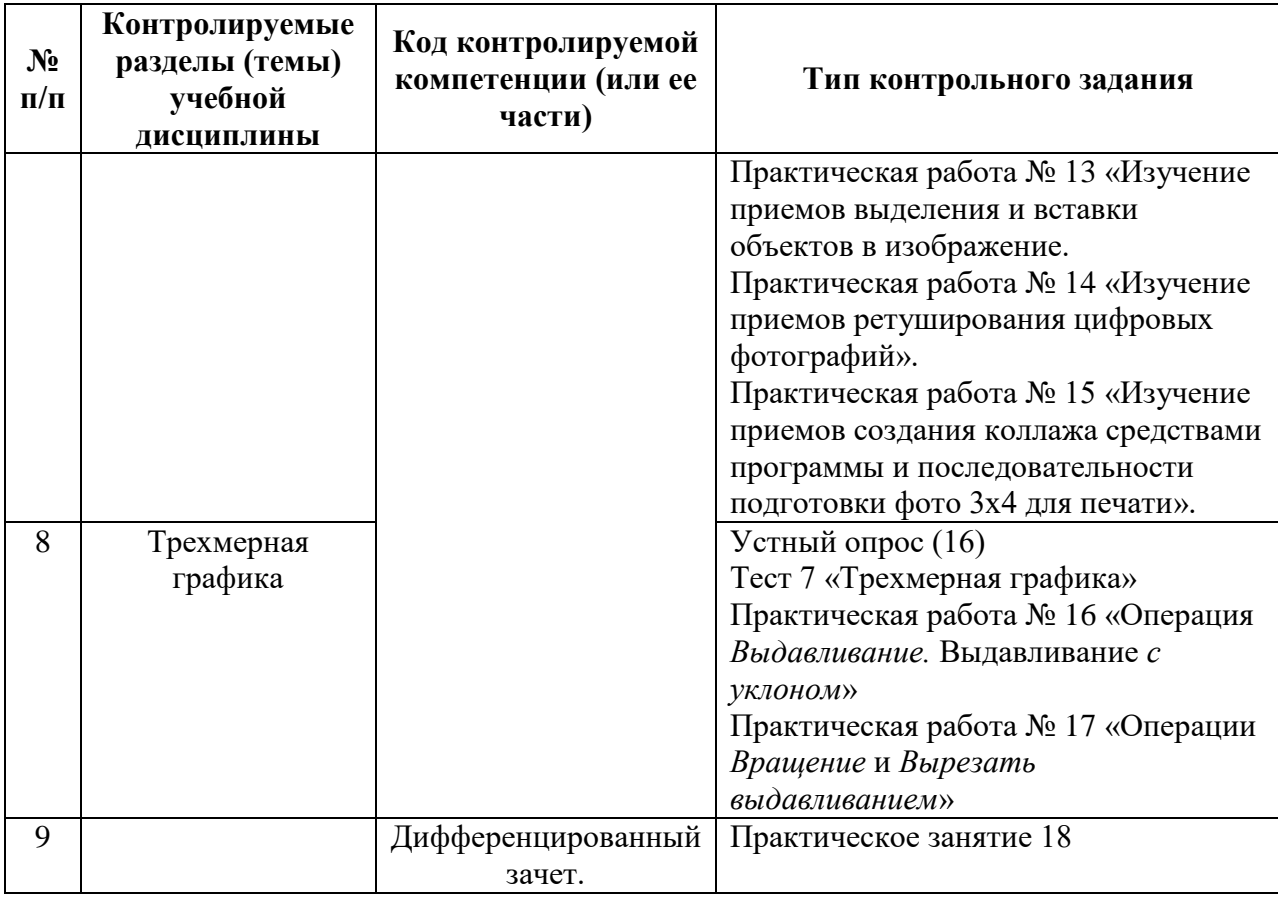

## **3. СИСТЕМА ОЦЕНКИ ОБРАЗОВАТЕЛЬНЫХ ДОСТИЖЕНИЙ ОБУЧАЮЩИХСЯ ПО КАЖДОМУ ОЦЕНОЧНОМУ СРЕДСТВУ**

Оценка индивидуальных образовательных достижений по результатам текущего контроля и промежуточной аттестации производится в соответствии с универсальной шкалой (таблица)

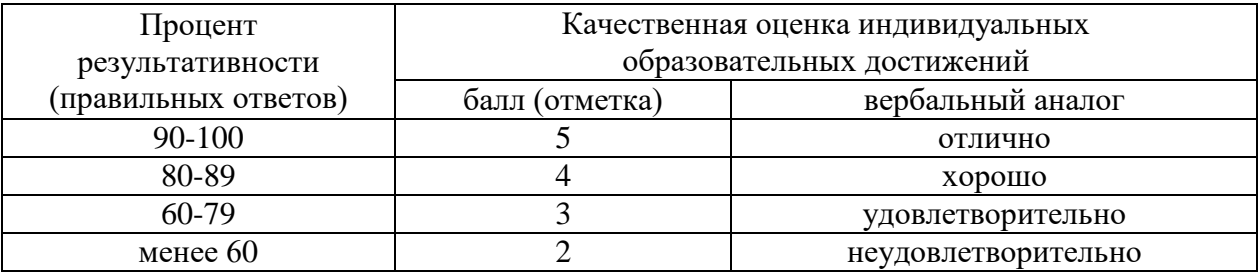

Критерии оценки выполненного практического задания

Оценка 5 («отлично») ставится за работу, выполненную полностью без ошибок и недочётов.

Оценка 4 («хорошо») ставится за работу, выполненную полностью, но при наличии в ней не более одной негрубой ошибки и одного недочёта, не более трёх недочётов.

Оценка 3 («удовлетворительно») ставится, если обучающийся правильно выполнил не менее 2/3 всей работы или допустил не более одной грубой ошибки и двух недочётов, не более одной грубой и одной не грубой ошибки, не более трёх негрубых ошибок, одной негрубой ошибки и трёх недочётов, при наличии четырёх-пяти недочётов.

Оценка 2 («неудовлетворительно») ставится, если число ошибок и недочётов превысило норму для оценки 3 или правильно выполнено менее 2/3 всей работы.

Критерии оценки ответов в ходе устного опроса

Оценивается правильность ответа обучающегося на один из приведённых вопросов. При этом выставляются следующие оценки:

«Отлично» выставляется при соблюдении обучающимся следующих условий:

 полно раскрыл содержание материала в объёме, предусмотренном программой, содержанием лекции и учебником;

– изложил материал грамотным языком в определенной логической последовательности, точно используя специализированную терминологию и символику;

 показал умение иллюстрировать теоретические положения конкретными примерами, применять их в новой ситуации при выполнении практического задания;

 продемонстрировал усвоение ранее изученных сопутствующих вопросов, сформированность и устойчивость используемых при ответе умений и навыков;

отвечал самостоятельно без наводящих вопросов преподавателя.

Примечание: для получения отметки «отлично» возможны одна-две неточности при освещении второстепенных вопросов или в выкладках, которые обучающийся легко исправил по замечанию преподавателя.

«Хорошо» - ответ обучающегося в основном удовлетворяет требованиям на оценку «отлично», но при этом имеет один из недостатков:

 в изложении допущены небольшие пробелы, не исказившие логического и информационного содержания ответа;

 допущены один-два недочёта при освещении основного содержания ответа, исправленные по замечанию преподавателя;

 допущены ошибка или более двух недочётов при освещении второстепенных вопросов или в выкладках, легко исправленные по замечанию преподавателя.

«Удовлетворительно» выставляется при соблюдении следующих условий:

 неполно или непоследовательно раскрыто содержание материала, но показано общее понимание вопроса и продемонстрированы умения, достаточные для дальнейшего усвоения программного материала, имелись затруднения или допущены ошибки в определении понятий, использовании терминологии и выкладках, исправленные после нескольких наводящих вопросов преподавателя;

 обучающийся не справился с применением теории в новой ситуации при выполнении практического задания, но выполнил задания обязательного уровня сложности по данной теме;

 при знании теоретического материала выявлена недостаточная сформированность основных умений и навыков.

«Неудовлетворительно» выставляется при соблюдении следующих условий:

– не раскрыто основное содержание учебного материала;

 обнаружено незнание или непонимание обучающимся большей или наиболее важной части учебного материала;

 допущены ошибки в определении понятий, при использовании терминологии и иных выкладках, которые не исправлены после нескольких наводящих вопросов преподавателя;

 обучающийся обнаружил полное незнание и непонимание изучаемого учебного материала или не смог ответить ни на один из поставленных вопросов по изучаемому материалу.

Критерии оценки составления и оформления опорных конспектов

В ходе проверки преподавателем опорные конспекты оцениваются по следующим критериям:

1. Соответствие содержания теме.

2. Правильная структурированность информации.

3. Наличие логической связи изложенной информации.

4. Аккуратность и грамотность изложения.

5. Работа сдана в срок.

Каждый критерий оценивается по 5-балльной шкале. При выставлении оценки за опорный конспект выводится среднее значение оценки по пяти перечисленным критериям, округляемое до целого значения (до оценки) по правилам округления.

Критерии оценки выполнения практических работ и индивидуальных (в т.ч. зачётных) заданий:

1. Задание считается выполненным безупречно, если результат практической работы получен при правильном ходе решения задания и аккуратном выполнении.

2. Задание считается невыполненным, если обучающийся не приступил к его выполнению или допустил в нем погрешность, считающуюся, в соответствии с целью работы, ошибкой.

В ходе оценивания выполнения практических и индивидуальных заданий используется пятибалльная система оценок. Положительная оценка («3», «4», «5») выставляется, когда обучающийся показал владение основным умениями в рамках выполнения практической работы или индивидуального задания:

1. «Отлично» выставляется при соблюдении следующих условий:

 обучающийся самостоятельно выполнил все этапы решения задач в рамках выполнения практических и индивидуальных заданий;

 работа выполнена полностью и получен верный ответ или иное требуемое представление результата работы.

2. «Хорошо» выставляется при соблюдении следующих условий:

 работа выполнена полностью, но при выполнении обнаружилось недостаточное владение навыками работы с инструментарием (оборудование, приборы и т.п.) в рамках поставленной задачи;

правильно выполнена большая часть работы (свыше 85 %);

 работа выполнена полностью, но использованы наименее оптимальные подходы к решению поставленной задачи.

3. «Удовлетворительно» выставляется при соблюдении следующих условий:

 работа выполнена не полностью, допущено более трёх ошибок, но обучающийся владеет основными навыками работы с инструментарием (оборудование, приборы и т.п.), требуемым для решения поставленной задачи.

4. «Неудовлетворительно» выставляется при соблюдении следующих условий:

 допущены существенные ошибки, показавшие, что обучающийся не владеет обязательными знаниями, умениями и навыками работы на ПК или значительная часть работы выполнена не самостоятельно.

## **4. БАНК КОМПЕТЕНТНОСТНО-ОЦЕНОЧНЫХ МАТЕРИАЛОВ ДЛЯ**

# **ОЦЕНКИ УСВОЕНИЯ УЧЕБНОЙ ДИСЦИПЛИНЫ**

4.1 Текущий контроль

4.1.1 ТЕСТОВЫЕ ЗАДАНИЯ

# **Раздел 1. Внешние устройства компьютера**

Тема 1.1. Принтеры. Сканеры. Модемы.

**Тест 1** «Внешние устройства компьютера»

- 1. Какие устройства не входят в базовую аппаратную конфигурацию компьютера?
	- a. принтер
	- b. клавиатура
	- c. колонки
	- d. сканер
- 2. Что такое сканер?
	- a. устройство для печати документов
	- b. устройство для чтения компакт-дисков
	- c. устройство ввода информации в компьютер
	- d. устройство для связи с удаленным компьютером
- 3. Что не относится к устройствам ввода-вывода:
	- a. монитор
	- b. принтер
	- c. плоттер
	- d. модем
- 4. Какой тип принтера относится к ударным?
	- a. струйный
	- b. матричный
	- c. лазерный
	- d. цветной
- 5. Специализированный широкоформатный принтер для вывода на печать чертежей и крупноформатных изображений - это ...
	- a. лазерный
	- b. плоттер
	- c. струйный
	- d. матричный
- 6. Устройство обмена информацией с другими компьютерами по телефонным каналам – это:
	- a. сканер
	- b. дисковод
	- c. стример
- 7. Принтеры не могут быть:
	- a. матричными
	- b. планшетными
	- c. лазерными
	- d. струйными
- 8. Укажите высказывание, характеризующее матричный принтер:
- a. высокая скорость печати
- b. высокое качество печати
- c. нетребовательность к бумаге
- d. бесшумная работа
- 9. Принцип работы струйного принтера:
	- a. нанесение краски ударом через красящую ленту на поверхность листа при горизонтальном перемещении головки над бумагой
	- b. формирование образа полной страницы в памяти принтера
	- c. формирование из готовых литер всей строки на печатающей планке
	- d. нанесение краски из сопла на бумагу при горизонтальном перемещении головки над бумагой
- 10. В результате сканирования документа получается:
	- a. табличная форма документа
	- b. графическое изображение документа
	- c. документ с различного рода информацией
	- d. текстовый документ

- 1. К печатающим устройствам не относятся:
	- a. принтеры
	- b. факсы
	- c. плоттеры
	- d. сканеры
- 2. Принтеры не бывают:
	- a. Планшетными
	- b. матричными
	- c. струйными
	- d. ударного типа
- 3. Характеристикой принтера не является:
	- a. разрешение
	- b. количество цветов
	- c. тактовая частота
	- d. быстродействие
- 4. К основным достоинствам матричного принтера относится:
	- a. высокая цена
	- b. высокий уровень шума
	- c. нетребовательность к бумаге
	- d. быстродействие
- 5. Расставьте последовательность появления принтеров (1 Лазерный. 2 Матричный. 3 - Струйный):
	- a. 1, 2, 3
	- b. 3, 2, 1
	- c. 2, 1, 3
	- d. 2, 3, 1
- 6. Сканеры бывают:
	- a. горизонтальные и вертикальные
- **b.** внутренние и внешние
- с. ручные, роликовые и планшетные
- d. матричные, струйные и лазерные
- 7. Модем это:
	- а. почтовая программа
	- **b.** сетевой протокол
	- с. техническое устройство
	- d. сервер Интернет
- 8. Что из перечисленного ниже относится к устройствам вывода информации с компьютера?
	- а. Сканер
	- **b.** Принтер
	- с. Плоттер
	- d. Монитор
	- е. Микрофон
	- f. Колонки
- 9. Программа ABBYY Fine Reader предназначена для:
	- а. сканирования текста
	- **b.** распознавания текста
	- с. перевода текста

Раздел 2. Компьютерные телекоммуникации

Тема 2.1 Компьютерные сети

Тест 2 «Компьютерные сети»

- 1. Понятие «телекоммуникация» означает ...
	- а. проверку работоспособности компьютера
	- **b.** обмен информацией на расстоянии
	- с. одно из важнейших свойств модема
	- d. возможность просмотра телепередач на компьютере
- 2. Протоколы компьютерных сетей это ...
	- а. сетевые программы, которые ведут диалог между пользователем и компьютером
	- b. стандарты, определяющие формы представления и способы передачи сообщений в сети
	- с. различные марки компьютеров, подключенных к сети
	- d. отчетный документ о работе компьютерной сети
- 3. Центральный компьютер, предоставляющий остальным компьютерам локальной сети свои сервисы и данные, называется ...
	- а. рабочей станцией
	- **b.** центральным хранилищем данных
	- с. сервером
	- d. центральным запоминающим устройством
- 4. Компьютерные сети, действующие в пределах какого-либо помещения, предприятия, учреждения, называют ...
	- а. отраслевыми
- **b.** региональными
- с. глобальными
- d. локальными
- 5. Одна из задач любой компьютерной сети:
	- а. корректировка ошибок, возникающих в процессе передачи данных
	- b. согласование работы всех компонентов каждого компьютера
	- с. обработка корреспонденции
	- d. обмен информацией между компьютерами
- 6. Для организации локальной сети обычно используют:
	- а. телефонную сеть
	- **b.** спутниковую связь
	- с. кабель «витая пара»
	- d. пейджинговую связь
- 7. Выберите ВЕРНОЕ высказывание:
	- а. К кабелю передачи данных подключено каждое устройство сети
	- b. Локальные компьютерные сети не ограничивают расстояние между соединяемыми компьютерами
	- с. Кабель передачи данных не обязательно должен быть подключен к сетевой карте
	- d. Сетевая карта или соответствующий сетевой разъем на системной плате могут быть не на всех компьютерах сети
- 8. Каждый компьютер в локальной сети имеет ...
	- а. уникальное имя
	- b. имя, которое может иметь другой компьютер
	- с. несколько имен для разных пользователей
	- d. только числовое обозначение
- 9. Провайдер это ...
	- а. поставщик услуг Интернета
	- b. мастер по установке сетевого оборудования
	- с. мастер по подключению к сети
	- d. поставщик информации о глобальной сети
- 10. Сетевая карта иначе ...
	- а. сетевой адаптер
	- **b.** сетевая плата
	- с. коммутационная карта
	- d. сетевой преобразователь

# Вариант 2

- 1. Гипертекст это...
	- а. очень большой текст
	- b. структурированный текст, в котором могут осуществляться переходы по выделенным меткам
	- с. текст, в котором используется шрифт большого размера

2. Задан адрес электронной почты в сети Интернет: user\_name@mtu-net.ru. Каково имя владельца этого электронного адреса?

- a. ru
- b. user\_name
- c. mtu-net.ru
- 3. Браузеры (например, Microsoft Internet Explorer) являются:
	- a. серверами Интернет
	- b. трансляторами языка программирования
	- c. средством просмотра web-страниц
- 4. Серверы Интернет, содержащие файловые архивы, позволяют:
	- a. скачивать необходимые файлы
	- b. получать электронную почту
	- c. участвовать в телеконференциях
- 5. Компьютер, подключенный к Интернет, обязательно имеет...
	- a. IP адрес
	- b. web-сервер
	- c. домашнюю web-страницу
- 6. Модем это ...
	- a. сетевой протокол
	- b. сервер Интернет
	- c. техническое устройство

7. В глобальной компьютерной сети Интернет протокол управления Transmission Control Protocol (TCP) обеспечивает:

- a. передачу информации по заданному адресу
- b. разбиение передаваемого файла на части (пакеты)/сборку файла
- c. передачу почтовых сообщений

8. Для доступа к файлам, хранящимся на серверах файловых архивов, используется протокол ...

- a. http
- b. FTP
- c. POP3

9. Задан URL-адрес Web-страницы: [http://www.mipkro.ru/index.htm.](http://www.mipkro.ru/index.htm) Каково имя протокола доступа к этому информационному ресурсу?

- a. http
- b. index.htm
- c. ru

Тема 2.2 Язык разметки гипертекста HTML

**Тест 3** «Язык разметки гипертекста HTML»

- 1. Браузер это:
	- a. Программа для загрузки и просмотра web-страниц
	- b. Программа для редактирования web-страниц
	- c. Программа для создания web-страниц
	- d. Редактор html-кода
- 2.  $HTML 3TO:$ 
	- a. Программа для написания web-страниц
	- b. Язык разметки гипертекста
- c. Протокол для передачи гипертекста
- d. Язык программирования
- 3. Заголовки web-страниц выделяются начертанием:
	- a. Курсивным
	- b. Подчеркнутым
	- c. Полужирным
	- d. Зачеркнутым
- 4. Тег самого маленького заголовка:
	- a.  $\langle H1 \rangle$
	- b.  $\langle$ H<sub>3</sub> $>$
	- c.  $\langle$ H5 $\rangle$
	- d.  $\langle H6 \rangle$
- 5. Атрибуты тега <Font>:
	- a. Face=, Color=, Size=
	- b. Face=, Align=, Size=
	- c. Align=, Color=, Size=
	- d. Name=, Color=, Size=
- 6. Линии по умолчанию выравниваются:
	- a. по левому краю
	- b. по правому краю
	- c. по центру страницы
	- d. по верхнему краю страницы
- 7. Тег вставки рисунка:
	- a. <Table>
	- b.  $<$ Img $>$
	- c.  $\langle Br \rangle$
	- d.  $\langle$ Hr $\rangle$
- 8. Для создания цветного фона используют атрибут:
	- a. Background=
	- b. Bgcolor=
	- c. Bottom=
	- d. Middle=
- 9. Бегущую строку задает тег:
	- a.  $<\!\!Img\!\!>$
	- $b. < P>$
	- c.  $\langle Pre \rangle$
	- d. <Marquee>
- 10. Заголовок таблицы задает тег:
	- a. <Caption>
	- b. <Table>
	- c.  $<$ TD $>$
	- d.  $<$ TR $>$

- 1. Как расшифровывается аббревиатура HTML?
	- a. Язык программирования веб-страниц
- **b.** Язык разметки гипертекста
- с. Протокол передачи гипертекста
- 2. Какое приложение можно использовать, чтобы создать web-страницу?
	- a. PowerPoint
	- b. Microsoft Excel
	- с. Блокнот
- 3. Как называется пара тэгов, содержащая открывающий и закрывающий теги?
	- а. Контейнер
	- **b.** Папка
	- с. Файп
- 4. Самый крупный шрифт для заголовков задаётся парой тегов:
	- a  $\langle$ H2 $>\langle$ H2 $>$
	- b.  $\langle H13 \rangle \langle H13 \rangle$
	- c.  $\langle H1 \rangle \langle H1 \rangle$
	- d.  $\langle H6 \rangle \langle H6 \rangle$

5. Что указывает атрибут SRC тега <IMG>?

- а. путь к файлу
- **b.** размер изображения
- с. выравнивание картинки
- d. альтернативный текст

6. Упорядоченный (нумерованный) список на странице HTML-документа можно задать с помощью команды ...

- $a. \leq B$  $<$ /B>
- b.  $\langle P \rangle$   $\langle P \rangle$
- c.  $\langle 0| \rangle$   $\langle 0| \rangle$
- d.  $\langle \text{UL} \rangle$   $\langle \text{UL} \rangle$

7. Выберите команду, которая включает графическое изображение в текст HTMLдокумента:

- a. <A HREF=<MAILTO:admin@2000.RU>
- b.  $\leq$ A HREF-"#CHAP34">
- c.  $\leq$  IMG = "PICTURE.GIF">
- $d.$  <IMG SRC="PICTURE.GIF">

Какая из приведенных ниже команд устанавливает самый мелкий размер символов красного цвета и шрифт Arial?

- a.  $\leq$ FONT SIZE=6 COLOR=RED FACE="ARIAL"> ...  $\lt$ / FONT>
- b.  $\leq$ FONT SIZE=2 COLOR=BLACK FACE="ARIAL"> ...  $\leq$  FONT>
- c.  $\leq$ FONT SIZE=7 COLOR=RED FACE="ARIAL"> ...  $\leq$  FONT>
- d.  $\leq$ FONT SIZE=1 COLOR=RED FACE="ARIAL"> ... $\leq$ FONT>

Раздел 3. Информационные технологии

Тема 3.1. Текстовый процессор MS Word

Тест 4 «Текстовый процессор Microsoft Word»

- 1. Текстовый редактор не позволяет:
	- а. вносить изменения в документ
	- b. распечатывать несколько копий документа
- c. архивировать файл документа
- d. копировать фрагмент документа
- 2. Выберите режим просмотра документа, который служит именно для набора текста, т.к. отображает страницу так, как она будет выводиться на печать:
	- a. обычный
	- b. разметка страницы
	- c. веб-документ
	- d. предварительный просмотр
- 3. Непечатаемые знаки:
	- a. не печатаются на принтере
	- b. не отображаются в документе после его сохранения
	- c. показывают измененные места в документе
	- d. показывают места в документе, которые не будут отпечатаны
- 4. Отменить последнее действие в программе:
	- a. Escape
	- b. BackSpace
	- с. Кнопка
	- $d$  Alt + Delete
- 5. Что означает символ ¶:
	- a. результат нажатия любой клавиши, кроме буквенно-цифровых
	- b. отмечает конец строки
	- c. отмечает конец страницы
	- d. результат нажатия Enter
- 6. Пробел обычно ставится:
	- a. до знака препинания
	- b. до знака "дефис"
	- c. после знака "дефис"
	- d. после знака препинания
- 7. Какой список называется "маркированным"?
	- a. такого списка нет
	- b. каждый элемент списка помечен красной строкой и цифрой
	- c. все элементы списка начинаются с определенного символа
	- d. каждая строка имеет свою "маркировку", то есть свой знак или отступ
- 8. Как создать декоративный текст (возможно, с тенью или объемом):
	- a. кнопкой на панели Вставка
	- b. кнопкой  $\left| \begin{array}{c} 4 \\ 1 \end{array} \right|$  на панели Вставка
	- c. щелкнуть по автофигуре правой кнопкой Добавить текст
	- d. вкладка Вставка Текст
- 9. Как отобразить панель Средства рисования для настройки изображения?
	- a. дважды щелкнуть по рисунку
	- b. вкладка Вид Средства рисования
	- c. левый клик мышью по рисунку
	- d. панель появляется автоматически при выделении рисунка

# 10. В какой панели находится кнопка  $\int$  Формула

- a. Работа с таблицами Конструктор
- b. Работа с таблицами Макет
- c. вкладка Вставка Таблица
- d. Вкладка Вид

# **Вариант 2**

1. Microsoft Word - это:

а) графический редактор

б) текстовый процессор

в) редактор таблиц

2. Основными функциями редактирования текста являются:

а) изменение начертания шрифта;

б) установка межстрочных интервалов;

в) ввод текста, редактирование, вставка, удаление, копирование, перемещение

3. Как можно вставить рисунок в текстовый документ MS Word?

а) из коллекции готовых картинок

б) из меню Файл

в) из принтера

4. Как в текстовом редакторе вставить символ, которого нет на клавиатуре?

- а) Панель Вставка Символ
- б) Панель Вставка Рисунок
- в) Панель Вставка Фигуры

5. Как влияет изменение масштаба отображения документа на печать документа?

а) Увеличивает размер шрифта при печати

б) Никак не влияет

в) Увеличивает размер рисунков при печати

г) Требует изменения размеров страницы

6. Элемент окна приложения, отображающий номер текущей страницы документа, номер раздела, количество страниц и т.д. – это …

а) лента вкладки Главная

б) строка состояния

в) лента вкладки Вставка

г) лента вкладки Разметка страницы

7. Чтобы добавить строку в середину таблицы, надо:

а) Установить курсор в предыдущей строке и нажать Enter

б) Выделить строку и выполнить команду: Вставка – Таблица - Добавить строку

в) Выделить строку, под которой нужно добавить строку, выбрать Работа с

таблицами – Макет – Вставить снизу.

Тема 3.2.Табличный процессор MS Excel

**Тест 5** «Табличный процессор MS Excel»

# **Вариант 1**

1. Как называется элемент окна Excel:

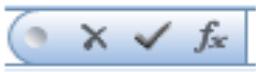

a. Поле имени

- b. Кнопки ввода, отмены и мастера функций
- c. Строка основного меню
- d. Ярлычок листа
- 2. Какие числа будут изображены в ячейках А2 и В2:

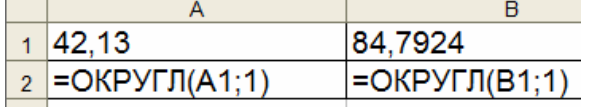

- a. 42 и 84
- b. 42,1 и 84,8
- c. 42,1 и 84,7
- d. 42,13 и 84,79

 $B5 - 13^2$ 

 $=$ A2-\$B\$1  $= A3 + B3$ 

B

 $\mathbf{C}$ 

 $A$ 

- 3. Как запишется на языке Excel следующая формула: <sup>A4:18+ C6-78,2</sup>
	- a.  $(B5-13^{2})/(A4/18+C6*78,2)$
	- b.  $(B5-13^{2})/(A4:18+C6*78,2)$
	- c.  $(B5-13^{2})/(A4/18+C6.78,2)$
	- d.  $(B5-13^{2})/(A4/18+C6.78.2)$

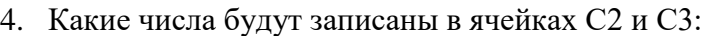

- a. 3 и 6
- b. 3 и 3
- c. 1 и 3
- d. 1 и 6

5. Что будет результатом вычисления в ячейке С1: 15  $= A1*2$  $= A1 + B1$ 

- a. 15
- b. 10
- c. 25
- d. 5
- 6. Укажите правильный адрес ячейки:
	- a. А12С
	- b. В1256
	- c. 123С
	- d. В1А
- 7. В электронных таблицах выделена группа ячеек А1:В3. Сколько ячеек входит в этот диапазон?
	- a. 6
	- b. 5
	- c. 4
	- d. 3
- 8. В электронной таблице нельзя удалить:
	- a. столбец
	- b. строку
	- c. имя ячейки
	- d. содержимое ячейки
- 9. Основным элементом ЭТ является:
	- а. ячейка
	- **b.** строка
	- с. столбец
	- d. таблина
- 10. Укажите неправильную формулу:
	- a.  $A2 + B4$
	- $h = A1/C453$
	- c.  $=C245*M67$
	- d.  $=$  O89-K89

- 1. Основными функциями табличного процессора являются:
- а) создание таблиц и выполнение расчетов по ним
- б) разработка графических приложений
- в) редактирование и форматирование текста, вывод текста на печать
- 2. Какое из расширений присваивается документам Excel?
- a)  $*$ bmp
- $6) * pcx$
- $_{\rm B})$  \*.txt
- $_{\Gamma}$  \*.xlsx
- 3. В MS Excel группу расположенных рядом и образующих прямоугольник ячеек можно назвать:
	- а) Листом
	- б) Диапазоном
	- в) Таблицей
	- г) Книгой
	- 4. Как обозначаются заголовки столбцов?
	- а) латинскими буквами
	- б) цифрами
	- в) символами
	- г) латинскими буквами и цифрами
- 5. В ячейку электронной таблицы введена формула, содержащая относительную ссылку на другую ячейку. Выберите правильный вид записи относительной ссылки:
	- $a) D1$
	- $6)$  SDS1
	- $B)$  SD1
	- $\Gamma$ ) D\$1
	- 6. В MS Excel диаграммы применяются:
	- а) Для упрощения построения графиков функций
	- б) Для наглядности отображения данных
	- в) Для упрощения форматирования текста в ячейке
	- г) Для упрощения ввода формулы в ячейку
	- 7. Какой результат дает формула в ячейке С1?

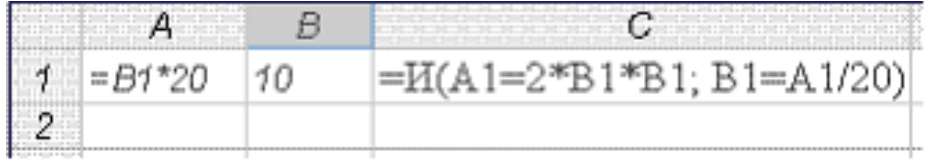

а) Выражение ошибочно

б) Ложь

в) Истина

 $\Gamma$ ) 1

8. При делении на нуль MS Excel выдает сообщение об ошибке:

а) #ЧИСЛО!

 $6$  # $HM$  $R$ ?

в) #ЗНАЧ!

г) #ДЕЛ/0!

9. В MS Excel функция ЕСЛИ:

а) Возвращает одно значение, если указанное условие истинно, и другое, если оно ложно

б) Возвращает значение суммы значений своих аргументов (в качестве аргументов можно записывать адреса отдельных ячеек)

в) Суммирует ячейки, отвечающие заданным критериям (в качестве аргументов можно записывать адреса отдельных ячеек)

г) Считает, сколько значений удовлетворяет условию

Тема 3.4. Растровый графический редактор

Тест 6 « Растровый графический редактор»

- 1. Инструмент Произвольная трансформация позволяет:
	- а. менять масштаб изображения и перемещать его
	- **b.** менять область вылеления
	- с. копировать изображение
	- d. инвертировать изображение
- 2. Минимальным объектом, используемым в растровом графическом редакторе, является ...
	- а. точка экрана (пиксель)
	- b. объект (прямоугольник, круг и т.д.)
	- с. палитра цветов
	- d. знакоместо (место, занимаемое одним символом)
- 3. Деформация изображения при изменении размера рисунка один из недостатков  $\overline{a}$ 
	- а. векторной графики
	- **b.** растровой графики
	- с. фрактальной графики
	- d. стилизованной графики
- 4. Графический редактор Photoshop в основном предназначен для ...
	- а. редактирования (обработки) графических изображений
	- b. создания графических изображений
	- с. обработки анимированных объектов
	- d. работы с художественными шрифтами
- 5. Примитивами в графическом редакторе называются ...
- a. линия, круг, прямоугольник
- b. карандаш, кисть, ластик
- c. выделение, копирование, вставка
- d. наборы цветов (палитра)
- 6. Какие из графических редакторов являются векторными?
	- a. Adobe Photoshop
	- b. Paint
	- c. КОМПАС
	- d. встроенный графический редактор MS Word
- 7. Инверсия изображения в Photoshop обобщенно это …
	- a. замена черного цвета на белый и белого цвета на черный
	- b. замена черного цвета на белый
	- c. замена белого цвета на черный
	- d. замена выделенного участка изображения невыделенным и наоборот
- 8. Добавить участок выделения к имеющемуся можно с нажатой клавишей …
	- a. Shift
	- b. Alt
	- c. Ctrl
	- d. Ins
- 9. Снять выделение фрагмента изображения можно:
	- a. Выделение Отменить выделение
	- b. Ctrl+D
	- c. Shift+D
	- d. Редактирование Отменить выделение
- 10. Чтобы в Photoshop сделать слой невидимым, надо …
	- a. отключить соответствующий значок у слоя на палитре Слои
	- b. временно удалить слой
	- c. выбрать в основном меню опцию Скрыть слой
	- d. уменьшить непрозрачность слоя на 50%

- 1. Adobe Photoshop в основном предназначен для:
	- a. создания изображений;
	- b. редактирования готовых изображений;
	- c. создания спецэффектов
- 2. Какой тип графики используется в графических редакторах?
	- a. векторная графика
	- b. растровая графика
	- c. оба предыдущих ответа верные
- 3. Выберите из предложенного списка расширения графических файлов:
	- a. .gif
	- b. . jpg
	- c. .exe
	- d. .bmp
- 4. При копировании изображение вставляется:
	- a. на активный слой
- b. на автоматически созданный новый слой
- c. на все имеющиеся слои

5. Для применения преобразования изображения (масштабирование, поворот и т.д.), расположенного в слое, нужно ли выделять изображение?

- a. Да
- b. Нет
- 6. Невидимым слой делает пиктограмма на палитре Слои:
	- a. Кисть
	- b. Глаз
	- c. Корзина
- 7. Лассо выполняет:
	- a. Перетаскивание выделенного объекта
	- b. Рисование распылителем
	- c. Выделение любой зоны, которую нужно обвести мышкой.
- 8. Какие инструменты относятся к инструментам выделения?
	- a. Прямоугольная область, Лассо, Карандаш, Кисть
	- b. Лассо, Рамка, Волшебная палочка
	- c. Горизонтальная область, Рамка, Вертикальная строка

10. При помощи какого инструмента осуществляется перенесение изображения на новый слой?

- a. инструмент Штамп
- b. инструмент Волшебная палочка
- c. инструмент Перемещение
- d. инструмент Карандаш

Тема 4.Трехмерная графика

**Тест 7** «Трехмерная графика»

- 1. КОМПАС  $3D 3T$ 
	- a. программа для компьютерного черчения;
	- b. комплекс автоматизированных систем;
	- c. программа для построения объемных тел;
	- d. совокупность библиотек с образцами тел.
- 2. В системе проектирования КОМПАС 3D используется графика:
	- a. растровая;
	- b. фрактальная;
	- c. векторная;
	- d. все ответы правильные.
- 3. К операциям моделирования относятся:
	- a. построение эскиза;
	- b. построение сечений;
	- c. геометрия, обозначения;
	- d. выдавливание, вращение, приклеить выдавливанием, вырезать выдавливанием.
- 4. Контур в эскизе изображается стилем линии:
	- a. осевая;
	- b. пунктирная;
- c. основная;
- d. утолщенная.
- 5. Для создания объемного тела надо выбрать:
	- a. Файл Создать Деталь;
	- b. Файл Создать Чертеж;
	- c. Файл Создать Фрагмент;
	- d. Файл Создать Новый документ.
- 6. Для построения конуса выдавливанием надо выбрать:
	- a. Уклон внутрь;
	- b. Уклон наружу;
	- c. Уклон внутрь с подбором значений угла наклона;
	- d. Уклон наружу с подбором значений угла наклона.
- 7. Сколько контуров в данном эскизе:
	- a. 3 контура;
	- b. 4 контура;
	- c. 5 контуров;
	- d. 2 контура.
- 8. Для построения полушара надо задать угол вращения полукруга:
	- a. 360;
	- b.  $145^{\circ}$ :
	- c. 270;
	- d.  $180^\circ$ .
- 9. Для построения тонкостенного тела надо:
	- a. в панели свойств перейти на вкладку Тонкая стенка;
	- b. в панели свойств перейти на вкладку Тонкая стенка и выбрать тип ее построения, например, Наружу;
	- c. в панели свойств перейти на вкладку Тонкая стенка и выбрать тип ее построения Нет;
	- d. оставить все по умолчанию.
- 10. Для приклеивания нового тела к грани построенного тела с помощью операции выдавливания надо выбрать опцию:
	- a. Перпендикулярно к…;
	- b. Под прямым углом;
	- c. Параллельно к…;
	- d. Нормально к….

- 1. На панели свойств объекта системы КОМПАС находится информация:
	- a. о параметрах привязки
	- b. о текущем виде
	- c. о типе линии
	- d. о текущем слое
- 2. Определите расширение файлов трехмерных моделей
	- a. \*.m3d
	- b. \*. bmp
	- c. \*. Jpg

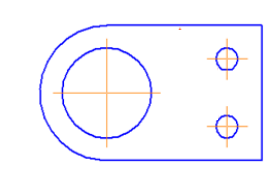

- d. \*.frw
- 2. Перечислите способы отображения модели детали
	- a. Полутоновое
	- b. Каркас
	- c. Невидимые линии тонкие
	- d. Повернуть изображение
- 3. С помощью какой команды можно вызвать Компактную панель?
	- a. команда Вид Панели инструментов
	- b. комбинация клавиш Ctrl+F4
	- c. команда Вставка Панели инструментов
- 4. При проектировании тел вращения используются операция
	- a. Операция выдавливания
	- b. Операция вращения
	- c. Кинематическая операция
- 5. Перечислите направления, в котором можно выдавить эскиз
	- a. Прямое направление
	- b. Обратное направление
	- c. Два направления
	- d. Средняя плоскость
- 6. Как удалить вспомогательные объекты?
	- a. команда Удалить Вспомогательные кривые и точки
	- b. команда Редактировать
	- c. клавиша Delete
- 7. В системе КОМПАС 3D невозможно построение фаски:
	- a. по длине и углу
	- b. по двум длинам
	- c. по двум углам
	- d. по величине гипотенузы
- 8. Как построить тонкую стенку в трехмерной модели?
	- a. Установить необходимые параметры в Панели свойств Тонкая стенка
	- b. Нажать кнопку Ввода на Панели специального управления.
	- c. Нажать комбинацию клавиш Ctrl+F4.

## **3.1.3. Исследовательская работа (реферат)**

# **Перечень тем письменных работ для подготовки (рефератов)**

1. Телекоммуникации, телекоммуникационные сети различного типа, их назначение и возможности.

2. Сканеры и программное обеспечение распознавания символов.

3. Компьютерная грамотность и информационная культура.

## **Показатели, критерии и шкала оценивания письменной работы (реферата)**

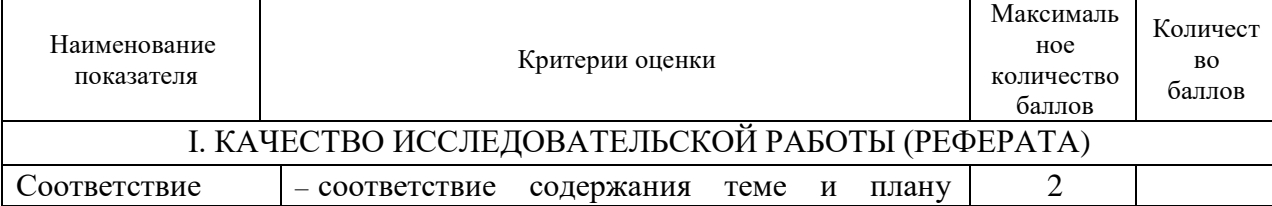

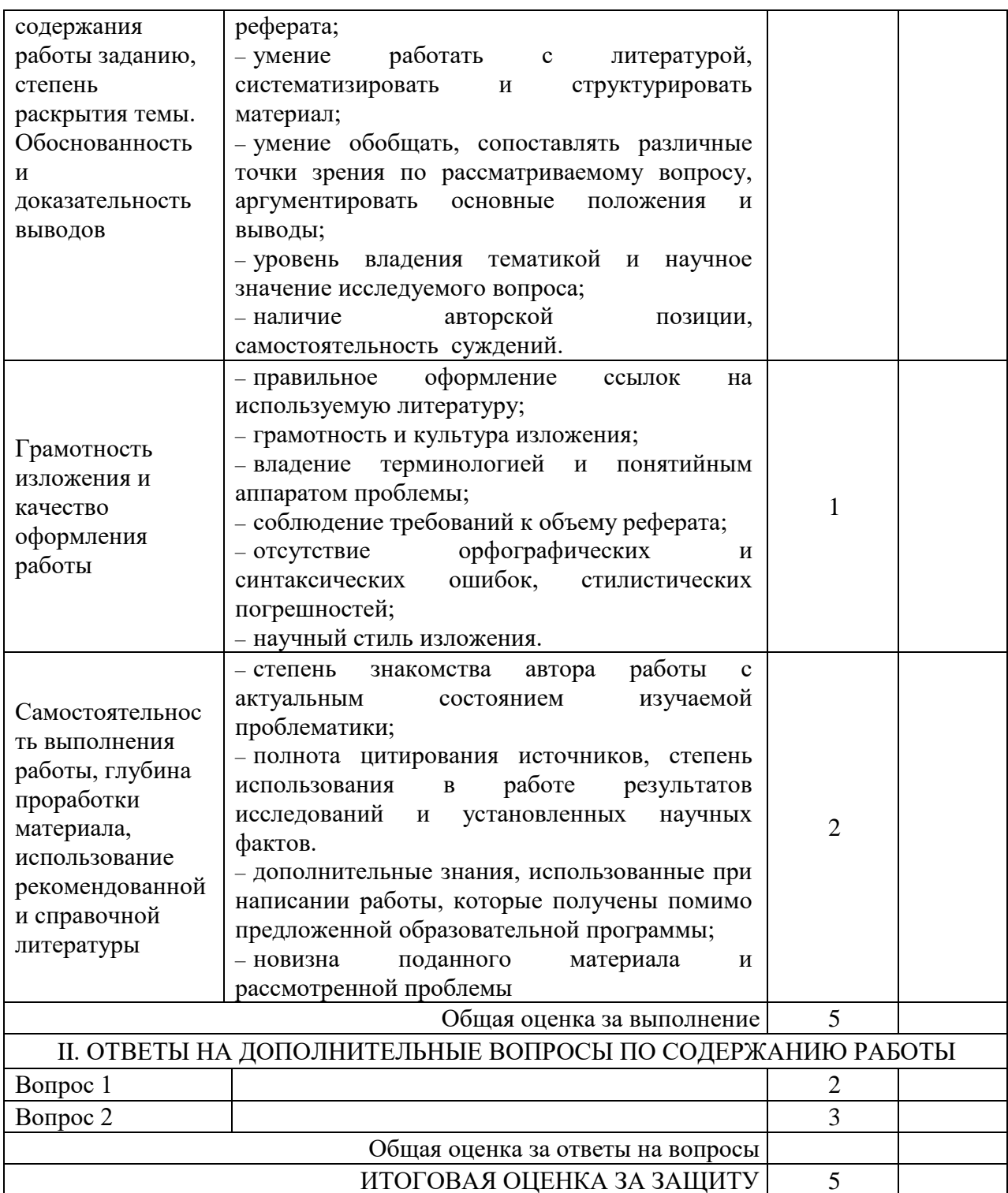

# 4.1.2. ПРАКТИЧЕСКАЯ РАБОТА Практическая работа 1

Тема: Сканирование и печать документов.

Цели: Научиться сканировать, распознавать, сохранять и распечатывать документы; пользоваться электронным переводчиком.

Выполнение работы:

Задание 1 (индивидуальное)

1. Запустите Word (Пуск - Все программы - MS Office - MS Word) и наберите текст на английском языке по образцу. Скопируйте его в буфер обмена (выделить Ctrl+A, скопировать Ctrl+C).

The Scanner device, which creates the digital scene of the scanned object. The Got scene can be saved as graphic file, or if original contained the text, is recognized by means of program of the recognition of the text and is saved as text file.

We shall consider the principle of the action flatbed scanner, as the most widespread models. The Scanned object to place on glass of the tablet by scanned surface downwards. The rolling lamp is situated under glass, which motion is adjusted by crossbar engine.

2. Откройте папку «переводчики». Запустите файл «xetranslator» бесплатного офлайнпереводчика. Вставьте из буфера обмена (Ctrl+V) английский текст и переведите его нажатием на кнопку *Перевести*.

Задание 2 (*по 2-3 человека со сканером*)

Отсканируйте, распознайте и отправьте в MS Word документ с комбинированным содержимым (текст, таблица, изображение).

Вопросы для самоконтроля:

1. Принцип работы сканера.

- 2. Этапы сканирования.
- 3. Виды принтеров.

#### **Практическая работа 2**

Тема: Поиск и сохранение информации об истории возникновения Интернет.

Цели: Научиться организации поиска информации в сети Интернет в соответствии с запросом.

Выполнение работы:

Найдите в Интернете сайты, содержащие информацию об истории возникновения Интернет.

Создайте документ Word на Рабочем столе. Скопируйте информацию с разных сайтов, вставьте в документ. Укажите при этом адреса электронных ресурсов. Сохраните файл для отчета о проделанной работе.

Вопросы для самоконтроля:

- 1. Как организован поиск информации в Интернет?
- 2. Приведите примеры русскоязычных поисковых систем Интернета.

#### **Практическая работа 3**

Тема: Поиск информации в Интернет. Использование электронной почты для пересылки сообщений и файлов.

Цели: Отработать навыки организации поиска информации в сети Интернет. Сформировать умение регистрации электронного ящика на Mail.ru

Выполнение работы:

Задание 1. Найдите в Интернете сайты, содержащие информацию о провайдерах Интернета нашего региона (провайдер – поставщик услуг Интернета).

В строке поиска браузера Internet Explorer введите название поисковой системы Яндекс (программа автоматически выводит ссылку на нужную страницу поисковика).

В поисковую строку в произвольной форме вводятся запросы для поиска информации.

Задание 2. Найдите ответы на вопросы (по возможности с иллюстрациями):

- 1. Это устройство было частью первого серийного компьютера IBM и занимало ящик размером с холодильник. Назовите это устройство, найдите и вставьте фотографию этого устройства.
- 2. Откуда произошло слово «спам»?

Задание 3. Напишите электронное письмо (текст: своя фамилия, инициалы и номер группы) на адрес преподавателя и прикрепите к нему файл с найденной информацией.

Вопросы для самоконтроля:

- 1. Основные этапы создания электронного почтового ящика на Mail.ru.
- 2. Формат электронного адреса.

#### Практическая работа 4

Тема: Создание, сохранение и редактирование веб-документа.

Цели: Научиться создавать, сохранять, редактировать и просматривать в браузере простейшие html-документы.

Выполнение работы

Задание 1. В редакторе Блокнот наберите текст документа. Сохраните его: Файл - Сохранить как - Все файлы - Пример1.htm. Закройте файл. Откройте его двойным щелчком. Файл отобразится в окне браузера.

 $\le$ HTML $>$ 

 $<$ HEAD $>$ 

```
<TITLE>Упражнение 1</TITLE>
```
 $<$ /HEAD>

 $<$ BODY>  $<$ CENTER>

```
<H1>Первый HTML-документ</H1>
```
 $\langle$ /CENTER>

 $<$ HR $>$ 

 $\langle B \rangle$ Браузер $\langle B \rangle$  – программа для просмотра Web-страниц.  $\langle BR \rangle$ 

 $\langle$ U>TET $\langle$ U> – инструкция браузеру, указывающая способ отображения информации.

 $<$ /RODY>

 $<$ /HTML $>$ 

Задание 2. Создайте документ HTML по образцу.

Задание 3. Создайте текстовый документ, при отображении которого в браузере будет отображаться следующий текст разного цвета, разного начертания и разного размера (для заголовка: выравнивание - по центру, цвет - красный, шрифт - Tahoma, остальной текст зеленым, дата - черным) и две горизонтальные линии.

Вопросы для самоконтроля:

1. Что такое HTML?

2. Как называются программы для просмотра web-страниц? Приведите примеры.

3. Перечислите основные теги, определяющие структуру web-страницы.

4. Сохранение и просмотр web-документа с помощью браузера.

5. Теги форматирования текста web-страницы.

#### Практическая работа 5

Тема: Создание линий и списков на веб-странице.

Цели: Научиться применять теги линий на web-странице.

*Выполнение работы*

Задание 1.

1.Нарисуйте квадрат красного цвета (Red) 60х60 пикселей, расположив его по левому краю.

2.Нарисуйте прямоугольник голубого цвета (Blue) высотой 40 и длиной 120 пикселей, расположив его по правому краю.

3.Нарисуйте вертикальную линию фиолетового цвета (Purple) высотой 100 и длиной 3 пикселя, расположив ее по центру.

Задание 5. Создайте web-документ с использованием вложенных списков.

Задание 6. Создайте web-документ с заголовком и списком определений, выделив термины полужирным начертанием.

Вопросы для самоконтроля:

1. Список упорядоченный и неупорядоченный, атрибуты тега списка.

2. Список определений. Примеры.

3. Тег линии в html-документе.

4. Атрибуты тега линии.

### **Практическая работа 6**

Тема: Создание веб-документа со ссылками.

Цели: Научиться добавлять в html-документ рисунки, бегущую строку и организовывать переходы между страницами посредством гиперссылок.

*Выполнение работы*

Создайте свою папку на Рабочем столе. Скопируйте (правой кнопкой Копировать, затем Вставить) в нее файлы из папки Рабочий стол\для\_2курса\ материал для работы5 html.

2. В файл index введите код для создания цветного заголовка по центру, вставки фона (файл fon.jpg) и рисунка (файл book.jpg). После заполнения остальных html-документов создайте панель навигации и организуйте ссылки на соответствующие документы.

3. В файл бег строка введите код для создания бегущей строки на цветном фоне с текстом: HTML – язык разметки гипертекста.

4. В файл рисунки введите код для вставки рисунка (файл TYPLOOP.gif).

5. В файл таблица введите код для вставки таблицы с заголовком.

Вопросы для самоконтроля:

1. Вставка рисунков в html-документ.

2. Вставка бегущей строки.

3. Вставка таблицы.

4. Организация гиперссылок между web-страницами.

## **Практическая работа 7**

Тема: Применение редактора формул в документе Word.

Цели: Научиться вставлять формулы в документ Word средствами приложения; форматировать документ по образцу.

Выполнение работы

Задание 1.

1. В папке *для\_2курса* выделите файл *работа1\_форматирование* и создайте его копию на Рабочем столе (правой кнопкой Копировать - Вставить).

2. Откройте созданную копию и отформатируйте по образцу (см. Приложение 1). Задание 2.

1. На Рабочем столе создайте второй файл с именем *работа2\_формулы*.

2. Оформите его по образцу (см. Приложение 2), вставляя формулы. Перейдите на вкладку Вставка и выберите команду Формула – Вставить новую формулу. Появится поле *Место для формулы*. Вначале выбирается шаблон для ввода выражения, а затем заполняются все поля шаблона.

Вопросы для самоконтроля:

1. Возможности редактора формул.

2. Приемы форматирования документа Word.

#### **Практическая работа 8**

Тема: Вычисления по формулам в таблицах Word. Создание объемных фигур средствами встроенного ГР.

Цели: Научиться выполнять графические построения в среде текстового редактора; закрепить умение выполнять вычисления в таблицах Word.

Технология выполнения работы

1. Правой кнопкой мыши на *Рабочем столе* - Создать – документ MS Word. На вкладке *Разметка страницы* изменить ориентацию страницы с *книжной* на *альбомную*.

2. На вкладке *Вставка* заполнить верхний колонтитул по образцу, а в нижний вставить поле номера страницы.

3. Оформить заголовок: вкладка Вставка – WordArt.

4. Для текста применить шрифт и размер по умолчанию. Ввести текст вначале в одну колонку и создать ниже пустую строку (Enter). Выделить этот текст без пустой строки, вкладка Разметка страницы – Колонки – две колонки.

5. Заголовки колонок оформить полужирным, отдельные слова в тексте – курсивом.

6. Создание сноски: выделить слово *клавиатуре*, вкладка Ссылки – группа Сноски – *Внизу текста* – ввести знак \* – применить *Ко всему документу*. Появится горизонтальная черта и выбранный символ. Текст сноски вводится с клавиатуры.

7. Построение *схемы из объемных фигур* выполняется с помощью вкладки Вставка – Фигуры.

8. Вставка рисунка: вкладка Вставка – Рисунок. Для свободного перемещения рисунка выделить его и выбрать обтекание по контуру. Размер рисунка подогнать, захватив маркер диагонали рисунка.

9. Двойным щелчком определить место вставки таблицы, затем вкладка Вставка – Таблица – Вставить таблицу, указать число столбцов (3) и число строк (3).

10. Выделить ячейки первой строки, правой кнопкой мыши – Объединить ячейки. Заголовок по центру полужирный.

11. В третьем столбце выполнить вычисления по формулам: выделить ячейку с предполагаемым первым результатом, выбрать Таблица – Формула. В появившемся окне выбрать формулу и задать диапазон ячеек с данными =sum(В2:С3). Для получения второго результата: ввести формулу =Product(left).

12. Для оформления границ таблицы двойной линий: выделить таблицу (квадратик с крестом в правом верхнем углу таблицы), правой кнопкой мыши – Границы и заливка, выбрать нужный тип границы на вкладке Граница.

*Примечание*: работу периодически сохранять, чтобы не потерять результаты. После проверки преподавателем файл удалить и очистить *Корзину* (для удаления мимо *Корзины* держать нажатой *Shift*).

Вопросы для самоконтроля:

- 1. Содержимое вкладки Вставка.
- 2. Инструменты встроенного ГР.
- 3. Встроенные функции в таблицах MS Word.

### **Практическая работа 9**

Тема: Копирование формул в таблицах Excel.

Цели: Научиться применять копирование формул с применением абсолютной и относительной адресации в Excel.

Выполнение работы:

Задание 1. Переименуйте первый лист в «задача1».

Задача: «Автопарк каждый день измеряет общий расход бензина. Результаты измерений представлены в таблице. Стоимость 1 л бензина для автопарка составляет 35,8 руб. Требуется рассчитать общую стоимость бензина за каждый представленный в таблице день и итоговую сумму расхода на бензин за декаду.»

Для оформления таблицы:

 Заполните таблицу, сохраняя форматирование (границы, выравнивание, начертание).

1-й столбец заполните с помощью *маркера автозаполнения*.

 Столбец С заполняется по формуле =B6\*\$В\$3 (адрес ячейки со стоимостью 1 литра бензина *абсолютный*, т.е. «заморожен») с дальнейшим копированием этой формулы.

Задание 2. Переименуйте 2-й лист в «задача2» и постройте таблицу стоимости трехдневного отдыха в разных странах, переведя стоимость отдыха в рубли.

Для оформления таблицы:

 Заполните таблицу, сохраняя форматирование (выравнивание, границы, начертание), ячейку с курсом доллара залейте желтым цветом.

Выполните вычисления по формулам, выполняя их копирование.

 Используйте для результатов столбца С денежный формат (ячейки выделить, Формат ячеек – Число и выбрать нужный формат).

Вопросы для самоконтроля:

1. Назначение Excel.

2. Ввод формул.

- 3. копирование формул.
- 4. Абсолютная адресация.
- 5. Относительная адресация.

## **Практическая работа 10**

Тема: Построение диаграмм и графиков.

Цели: Научиться выполнять построение диаграмм и графиков по заданным диапазонам, форматировать диаграммы и графики.

Выполнение работы:

Задание 1. Найдите значения выражений, пользуясь возможностями Excel:

- 1.  $2035 847 + 32 \cdot 18$
- 2.  $\frac{101-25+6}{4 \cdot 7}$  (25+19)

Задание 2. С помощью ссылок на ячейки найдите значение выражения  $(4a^3 + 76x) \cdot 10,2c$ , если a=2; c=5,5; x=1/3 (при вводе обыкновенной дроби установите дробный формат ячейки – вкладка Главная – группа Число).

Для выполнения внесите начальные значения а, с, х в произвольные ячейки, а для вычисления по формулам используйте абсолютные ссылки на ячейки, в которых содержатся исходные данные.

Задание 3. Постройте графики трех функций в одной системе координат:

• Ввести в таблицу значения аргументов функции на интервале от -3 до 3 с шагом 0,2.

• Ввести формулу в первую ячейку второго столбца для вычисления значений функции у=х^3. Скопировать эту формулу протягиванием на остальные ячейки этого столбца.

 $\checkmark$  Аналогично заполнить значениями функций  $y=3/x$ ,  $y=sin x$  следующие два столбца. Для второй функции удалить содержимое ячейки, соответствующее нулевому значению аргумента.

• Выделить диапазон ячеек значений функций (включая название функций), вкладка Вставка - команда График. Построить графики функций в одной системе координат.

• Отформатировать область графика с помощью вкладки Макет: добавить название, установить требуемый шаг сетки по осям, добавить линии сетки. Через контекстное меню - команда Формат оси изменить минимальные и максимальные значения по оси Оу.

Примечание. Каждое задание выполняется на отдельном листе.

Задание 4. Выполните расчеты стоимости электроэнергии по месяцам по формулам, заполнив таблицу.

Вопросы для самоконтроля:

1. Элементы диаграммы.

2. Последовательность построения совмещенных графиков функций в одной системе координат.

3. Форматирование диаграмм и графиков.

### Практическая работа 13

Тема: Применение логических функций ЕСЛИ, И, ИЛИ, НЕ в таблицах Excel.

Цели: Научиться применять логические функции для решения задач с условиями в Excel.

Практическая работа:

Задание 1. Логические функции И, ИЛИ.

Создайте и заполните таблицу по образцу (введите фамилии курсантов своей подгруппы):

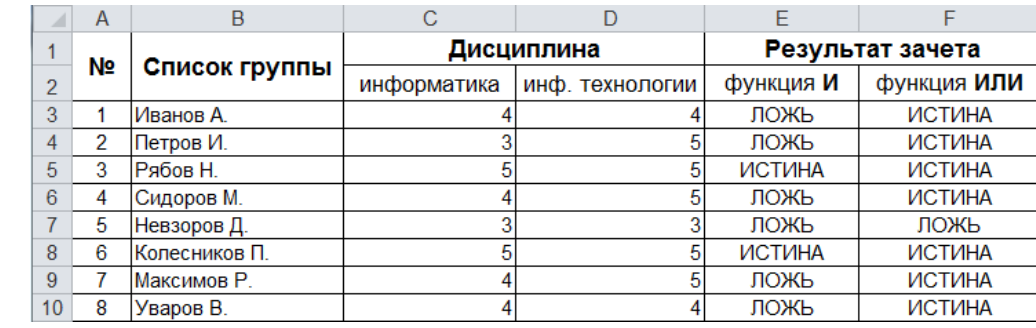

1.

Заполните по формулам ячейки Е3:Е10. Надо проверить, получит ли курсант зачет по информатике и информационным технологиям. Зачет выставляется в том случае, если у курсанта по двум предметам будут только оценки «5».

2. Заполните ячейки F3:F10. Надо проверить, получит ли курсант зачет по информатике и информационным технологиям. Зачет выставляется в том случае, если у курсанта хотя бы по одному предмету будет «4» или «5».

Задание 2. Логическая функция ЕСЛИ.

Создайте таблицу с результатами переаттестации сотрудников. В столбце С надо получить результаты экзамена, который должен содержать всего два варианта: Сдал или Не сдал. Кто набрал более 45 баллов – сдали экзамен, остальные – нет.

Вопросы для самоконтроля:

1. Логические функции И, ИЛИ, НЕ.

2. Функция ЕСЛИ. Сложные условия.

## **Практическая работа 12**

Тема: Создание презентации на тему «Электронные таблицы MS Excel»

Цели: научиться создавать нестандартные презентации; закрепить предыдущую тему «Электронные таблицы».

Выполнение работы

Задание. Создать презентацию с указанным числом слайдов по образцу. Для 5 и 6 слайдов подготовить задания в приложении Excel и вставить скриншоты выполненных заданий.

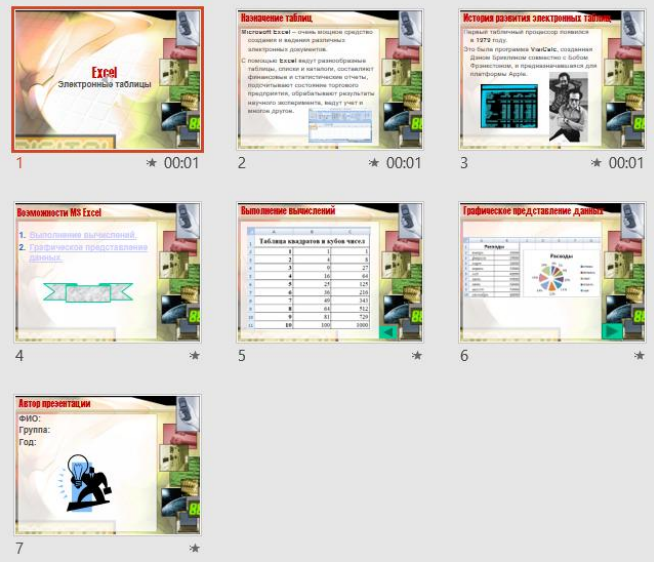

Вопросы для самоконтроля:

1. Вставка автофигур и изображений.

2. Настройка действия.

3. Автоматическая смена слайдов.

4. Переходы между слайдами с помощью управляющих кнопок.

## **Практическая работа 13**

Тема: Изучение приемов работы с инструментами выделения Photoshop.

Цели: Изучить инструменты выделения Photoshop, копировать и вставлять объекты в изображение.

Выполнение работы:

Задание 1

Вам предстоит выделить с помощью векторного инструмента *Перо* изображение судна на фотографии-оригинале, скопировать и вставить его в другое изображение.

1. Загрузите в *Фотошоп* файлы с именами судно1 и водоем. После загрузки первого изображения открепите его от панели вкладок перетаскиванием за вкладкузаголовок. Создайте дубликаты изображений, а оригиналы закройте.

2. Выберите инструмент Перо, щелчками мыши обведите контур. Щелкните ПКМ по обведенному контуру - Образовать выделенную область.

3. Получившуюся выделенную область скопируйте в буфер обмена.

4. Перейдите во второй документ и вставьте изображение из буфера обмена.

5. Для изменения размеров вставленного фрагмента нажмите комбинацию Ctrl+T, зажмите Shift и ЛКМ, подгоните размеры по диагонали, нажмите для завершения режима трансформации Enter.

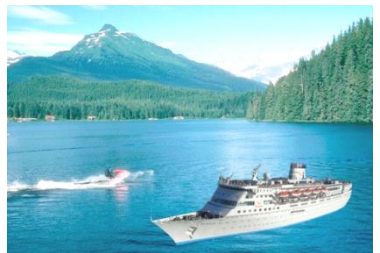

Задание 2

1. Откройте исходные файлы и создайте их копии – дубликаты. Файлыоригиналы закройте.

2. Выберите на панели инструментов один из инструментов выделения.

3. Рассмотрим применение инструмента выделения Быстрая маска:

 Закрасьте фуражку летчика подходящей по размеру кистью черного цвета (визуально фрагмент будет закрашиваться прозрачным красным цветом). Размеры кисти можно изменять через ПКМ.

 После полного окрашивания фуражки отключите инструмент *Быстрая маска*. При этом часть изображения окажется выделенной.

 *Инвертируйте* выделение (т.к. при применении инструмента выделенным оказалось все, кроме фуражки): меню Выделение – Инверсия.

4. Скопируйте фуражку и наденьте ее на голову морского котика (через буфер обмена). При необходимости измените размеры фуражки инструментом *Свободное трансформирование* (комбинация Ctrl+T) по диагонали с нажатой клавишей Shift.

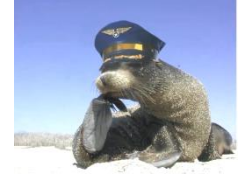

Задание 3

Текст в Фотошоп – это векторное изображение. Для применения эффектов слой с текстом надо растрировать через ПКМ. Растеризация слоя – преобразование векторного изображения в растровое. Каждый текстовый фрагмент автоматически создается на новом слое.

1. Создайте изображение размером 800х1000 на белом фоне с разрешением 300 пикселей на дюйм.

2. Инструментом *Текст* напишите текст, например, слово Photoshop. Примените к тексту какой-либо стиль искажения (кнопка *Деформировать текст* на панели инструментов).

3. С помощью *Свободного трансформирования* немного поверните текст.

4. Выполните растеризацию слоя (правой кнопкой по названию слоя – *Растрировать слой*).

5. Выделите фон *Волшебной палочкой*, инвертируйте выделение (*Слои – Инверсия*) и залейте текст линейным градиентом.

6. Кнопкой на палитре слоев вызовите окно *Стиль слоя* и выберите опцию *Тиснение*, измените *Размер* и подберите *Контур глянца*.

7. Для слоя с фоном примените какой-либо фильтр.

Задание 4

Ластик в Фотошоп имеет несколько модификаций. Рассмотрим применение *фонового ластика* для удаления относительно однородного по цвету фона у объекта, который надо скопировать в новое изображение.

1. Загрузите два изображения. Перейдите на изображение с дельфинами. Снимите блокировку слоя. Создайте новый слой и залейте его белым цветом. Переместите его ниже основного слоя.

2. Выберите вначале обычный *ластик*. Проследите, чтобы фоновый цвет был белый, и удалите ластиком большую часть фона.

3. Переключитесь на *Фоновый ластик*. Возьмите образец фона с нажатой Alt щелчком по остаткам фона. Начните удалять остатки фона рядом с дельфинами. При этом пиксели, отличающиеся от образца, удаляться не будут.

4. После удаления фона слой с дельфинами надо перетащить мышью на новый фон. Выполнить сведение слоев и сделать обводку.

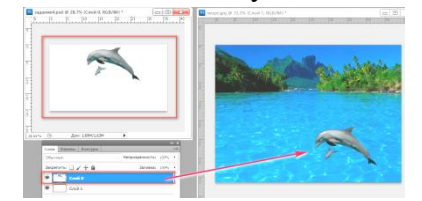

Вопросы для самоконтроля:

1. Инструменты *выделения*.

2. Создание выделения инструментом *Перо*.

3. *Растеризация* слоя.

4. Работа с *текстом*, *стиль* слоя.

5. *Фоновый* ластик.

## **Практическая работа 14**

Тема: Изучение приемов редактирования цифровых фотографий.

Цели: Освоить основные приемы по обработке фотографий в PS Задание 1. Замена цвета глаз

 Загрузите файл с карими глазами глаза.jpg. Создайте копию (*Изображение* – *Создать дубликат*), оригинал закройте.

 Создайте новый слой. Находясь на этом прозрачном слое, выделите овальным выделением радужные оболочки глаз (вначале один, а потом с нажатой Shift – другой).

 Установите основной цвет, близкий к новому цвету глаз (зеленый, серый, голубой), и залейте выделение Заливкой (на дополнительном слое). В меню слоя выберите тип смешивания – Цветность. Для вывода на печать слои надо свести (меню Слои – Выполнить сведение).

*Примечание*. Заменить цвет глаз также можно через меню *Изображение – Коррекция – Тон/Насыщенность*. Ставится флажок у опции *Тонирование* и движками подбирается нужный цвет.

Задание 2. Изменение размеров фото. Коррекция фото

2.1 Загрузите файл храм.jpg. Создайте дубликат файла.

2.2 В строке состояния выберите опцию Размер документа.

2.3 Требуется *изменить размеры* на стандартные для распечатки. Создайте *новый документ* с нужными размерами, например, 10х15 см, разрешение 300 пикс/дюйм.

2.4 *Выделите* исходное изображение, отправьте *в буфер обмена*.

2.5 Вставьте его из буфера обмена в новый файл, выберите в меню *Изображение* опцию *Произвольное трансформирование* (Ctrl+T) – измените размеры изображения под новый файл по диагонали с нажатой Shift, затем для завершения нажмите Enter.

2.6 Инструменты для коррекции находятся в меню Изображение – Коррекция:

*Уровни*

*Кривые*

*Яркость/Контрастность*

*Цветовой тон/Насыщенность*

*Черно-белое*

*Инверсия* и пр.

2.7 После применения *уровней* уберите кран с фото инструментом Штамп. Образец цвета берется кликом мыши по фону с нажатой клавишей Alt. Затем водите мышью с нажатой ЛКМ, причем мишень будет показывать, откуда берется образец цвета.

2.8 Работа с небом: выделите небо Волшебной палочкой, добавьте облака Фильтр – Рендеринг - Облака, через Цветовой тон/Насыщенность измените цветовой тон и насыщенность цвета.

2.9 В завершение сведите слои и сделайте *обводку* белого цвета.

Задание 3. Ретушь лица

 Загрузите файл ретушь\_лица.jpg. Создайте дубликат, закройте оригинал. *Задание*: убрать гематому под глазом, отретушировать лицо.

Для удаления гематомы:

 Выберите инструмент *Восстанавливающая кисть*. Образец цвета берется кликом мыши с нажатой клавишей Alt.

Затем проведите кистью большого диаметра по гематоме.

Для ретуши кожи:

Создайте новый верхний слой, на котором будут выполняться все изменения.

Примените Восстанавливающую кисть для удаления дефектов кожи.

 Выделите инструментом Лассо участки кожи (исключая глаза, брови, волосы), выберите меню Фильтр – Размытие по Гауссу и подберите параметры размытия, измените ползунком *непрозрачность* верхнего слоя.

Задание 4. Обрезка и выравнивание фото

Откройте файл АМИ.jpg. Создайте дубликат файла. Закройте оригинал.

Требуется выпрямить объекты на фото параллельно краям:

Выберите инструмент Рамка (Обрезка). Обведите рамкой все изображение. При этом появятся маркеры на границе изображения. На панели свойств установите флажки *Удалить*, *Перспектива*.

В режиме перспективы доступны перемещения угловых маркеров. Переместите правый верхний маркер так, чтобы объекты были параллельны вертикальным границам изображения. Нажмите *Enter*.

Удалите дату инструментом Штамп.

Подберите яркость и контрастность инструментом Уровни.

 Измените размеры изображения на 15х10 см. При этом отрезанная часть изображения совсем не исчезает. Поэтому выделите изображение Ctrl+A, скопируйте и вставьте сюда же. Вставка произойдет на новый слой. Старый слой удалите. Удалите также и фоновый слой.

Теперь можно сделать обводку фото.

Добавьте вверху надпись «АМИ имени В.И. Воронина».

Вопросы для самоконтроля:

- 1. Как поменять цвет глаз на фото?
- 2. Как убрать с фото эффект перспективы?
- 3. Как изменить яркость, контрастность фото?
- 4. Как в PS выполняется обрезка изображения? Поворот изображения?

#### **Практическая работа 15**

Тема: Изучение приемов создания коллажа средствами программы и последовательности подготовки фото 3х4 для печати.

Цели: Научиться создавать коллаж и подготавливать фото на документы

Задание 1. Коллаж «Иллюминатор»

Самый простой способ объединить два изображения — разместить эти изображения на разных слоях в одном документе, а затем вырезать отверстие в верхнем слое таким образом, чтобы был виден находящийся под ним слой.

Требуется заменить изображение, наблюдаемое из окна иллюминатора, этим способом.

Загрузите изображение, создайте дубликат, закройте исходный файл. Инструментом Рамка обрежьте лишнее.

Отрегулируйте яркость и контрастность изображения.

Выделите видимое из иллюминатора изображение инструментом Овальное выделение с нажатой Shift и нажмите Delete.

Загрузите изображение с фоном, передвиньте слой вниз (на задний план).

Задание 2. Коллаж «Флагманы ВМФ России»

1. Создайте документ 20х15 см, разрешение 300 пикс/дюйм.

2. Залейте фон градиентом. Снимите блокировку слоя.

3. Инструментом Текст напишите заголовок коллажа.

4. Из текстового документа скопируйте и через буфер обмена вставьте изображения кораблей.

5. Добавьте название каждого судна.

6. Объедините попарно слои с изображением судов и их названиями: Слои – Объединить с предыдущим (т.е. с нижним).

7. Все фото разверните и разместите на фоне. Выполните обводку вначале для одного слоя: кнопка fx на панели Слои вызывает окно Стиль слоя – опции Обводка, Тень.

8. Скопировать стиль этого слоя на остальные слои.

Задание 3. Фото на документы

Создайте два новых файла с размерами 3х4 см и 10х15 см (фон белый, разрешение 300). Откройте файл со своей фотографией. Обрежьте лишнее инструментом Рамка. Выделите фото (Ctrl+A), скопируйте и вставьте в файл размером 3х4 см. Инструментом Свободная трансформация с нажатой клавишей *Shift* по диагонали подгоните размер фото под размер холста и нажмите *Enter*.

Отрегулируйте *яркость* и *контрастность*. Выделите фон вокруг фото Волшебной палочкой и залейте его белым цветом (если фоновый цвет в данный момент *белый*, можно нажать клавишу Del).

Скопируйте фото 3х4 см и вставьте несколько копий в файл 10х15 см. После вставки трех копий можно выполнить сведение слоев (Слой – Выполнить сведение), выделить прямоугольным выделением верхний ряд фото, скопировать и два раза вставить в фотографию 10х15 см.

Вопросы для самоконтроля:

1. Этапы подготовки фото на документы.

#### **Практическая работа 16**

Тема: Операция *Выдавливание.* Выдавливание *с уклоном.*

Цели: Научиться строить простейшие модели объемных тел в КОМПАС-3D посредством операции Выдавливание.

1. Справка

В КОМПАС- 3D существуют разные способы (операции) создания моделей (деталей): *Выдавливание*, *Вращение*, *Кинематическая операция*, *По сечениям*. Для их применения предварительно строится *эскиз* основания геометрического тела на плоскости.

2. Выполнение работы:

Задание 1. *Построение модели куба*

Файл – Создать – Деталь. Выберите плоскость XY. Перейдите в режим построения эскиза, задайте привязку по сетке. Кнопка Геометрия – инструмент Прямоугольник по диагональным точкам, центр – в точке  $(0,0)$ , размеры  $30x30$ .

Построенный квадрат является основанием куба. Выйдите из режима Эскиз. Выберите операцию Выдавливание и задайте параметры в строке свойств: *Расстояние* 30, кнопка *Создать объект*.

Создайте папку под своей фамилией и сохраните в ней файл с именем Деталь1, не меняя расширение по умолчанию.

Задание 2. *Построение правильной 8-угольной пирамиды*

Постройте эскиз основания пирамиды – правильный 8-угольник с центром (0; 0) по радиусу вписанной окружности 25 мм и углом, равным нулю.

При выполнении операции Выдавливание в панели свойств этого инструмента задайте Расстояние 50 мм, Уклон внутрь (значение в градусах подберите самостоятельно так, чтобы боковые ребра сошлись в одной точке – вершине пирамиды). Сохраните файл с именем Деталь2.

#### Задание 3. *Построение конуса Выдавливанием*

Постройте эскиз основания пирамиды – окружность с произвольными параметрами. Выполните построение конуса с произвольной высотой, применяя уклон внутрь. Сохраните файл с именем Деталь3 (аналогично пронумеруйте остальные файлы с заданиями).

Задание 4. *Построение полого цилиндра*

Постройте эскиз основания цилиндра – окружность с произвольными параметрами. Для операции Выдавливания выберите: Средняя плоскость, Расстояние 110 мм, *Создавать тонкую стенку* (толщина по умолчанию – 1 мм).

3. Самостоятельная работа

*Задание 1*. Выполните на горизонтальной плоскости с помощью операции *выдавливания* трехмерную модель 6-гранной прямой призмы с параметрами: радиус описанной окружности основания – 70мм, высота призмы – 100мм.

*Задание 2*. Выполните на горизонтальной плоскости с помощью операции *выдавливания* и задания уклона ребер 12-гранной прямой призмы трехмерную модель 12-гранной пирамиды с параметрами: радиус вписанной окружности основания (12-угольника) – 70мм, высота пирамиды – 100мм. Угол уклона введите с точностью до одного знака после запятой.

Вопросы для самоконтроля:

1. Базовые операции для построения объемных тел в КОМПАС-3D.

2. Операция Выдавливание.

3. Требования к эскизам.

4. Требования к эскизу для операции Выдавливание.

#### **Практическая работа 17**

Тема: Операции *Вращение* и *Вырезать выдавливанием.*

Цели: Научиться строить простейшие модели объемных тел в КОМПАС-3D посредством операции Вращение; строить сложные модели с помощью изученных операций моделирования.

1. Справка

Для применения операции Вращение предварительно строится не только эскиз основания геометрического тела, но и ось вращения, относительно которой будет вращаться эскиз. При этом эскиз выполняется стилем линии *Основная*, а ось вращения – стилем *Осевая*.

2. Выполнение работы:

Задание 1. *Построение модели конуса с помощью операции вращения*

Создайте файл детали и выберите, например, плоскость XY (*фронтальная*  плоскость). Постройте эскиз – ломаную линию, установив привязку *По сетке*:

Горизонтальный отрезок длиной 30 мм из начала координат.

 Вертикальный отрезок стилем *Осевая* через начало координат произвольной длины.

 Отрезок длиной 50 мм из конца первого отрезка до пересечения с осью вращения.

Выйдите из режима построения эскиза и в расширенной панели команд операции *Выдавливания* выберите операцию *Вращение*. В панели параметров этой операции выберите: *Сфероид*, прямое направление движения, 360, *Тонкая стенка* – нет, *Создать объект*. Сохраните этот и последующие задания в папке на *Рабочем столе*.

Задание 2. Использование операции *Вращение к эскизу Отрезок*

Создайте файл детали и выберите одну из плоскостей. Постройте эскиз – отрезок, который будет вращаться относительно оси. Ось надо изобразить *осевой* линией. Выберите операцию Вращение и задайте параметры: *Тороид*, *прямое направление*, угол 360, *Тонкая стенка* наружу.

Редактирование детали: в *Дереве построения* щелкните правой кнопкой мыши по названию *Операция вращения1* – *Редактирование*. В строке параметров установите *Обратное направление* и угол поворота 250. Сохраните оба изображения в своей папке.

Задание 3. Использование операций *Вырезать выдавливанием* и *Приклеить выдавливанием*

Создайте файл детали и выберите одну из плоскостей. Постройте эскиз основания – прямоугольник по центру (0; 0) и вершине и примените к нему операцию Выдавливание. Выберите его наибольшую грань щелчком левой кнопки мыши, затем щелкните по ней правой кнопкой и выберите опцию Нормально к …

Активизируйте кнопку Эскиз и постройте эскиз основания – меньший прямоугольник с центром в начале координат. Примените к нему операцию Выдавливание.

Поочередно выбирая нужные грани, стройте эскизы для применения операции Вырезать выдавливанием (*Через все*). При этом в эскизах концы дуг надо соединить отрезками. Для построения дуги выбрать инструмент Дуга, щелкнуть в центре дуги, ввести в панели свойств радиус или диаметр дуги и щелкнуть по конечным точкам дуги против часовой стрелки.

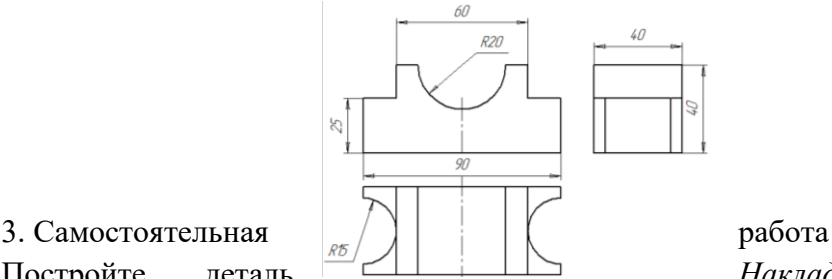

Постройте деталь *Накладка* по трем видам с

помощью операции Выдавливания.

Вопросы для самоконтроля:

1. Операция *Вращение*.

2. Требования к эскизу операции выдавливания.

3. Операция Вырезать выдавливанием.

#### **Практическая работа 18**

Тема: Дифференцированный зачет.

1. *Создайте файл в MS Word. Наберите текст, вставьте рисунок, сохраните файл и распечатайте его*. Для заголовка примените форматирование: выравнивание *по центру*, начертание полужирное, размер *18*, шрифт *Tahoma*. Для текста: отступ *красной строки*, выравнивание *по ширине*, размер *12*, междустрочный интервал *1,2*. Для рисунка: обтекание текстом *по контуру*.

2. *Наберите и заполните таблицу в Excel. Выполните расчеты по формулам. Постройте кольцевую диаграмму с заголовком и легендой, отражающую в процентах цену каждого изделия.*

*3. Создание документа MS Excel с применением условной функции*

Зная баланс абонента, сообщить ему, может ли он звонить со своего телефона: если баланс отрицательный или нулевой, вывести сообщение «Пополните счет», в противном случае вывести сообщение о сумме его баланса.

4*. Разработайте html-документ «Информатика», содержащий заголовок «Подготовка к экзамену», напечатанный полужирным курсивом шрифтом зеленого цвета по центру, рисунок компьютера и бегущую строку с текстом «Успешно сдадим экзамен!» с помощью редактора Блокнот.*

*Разработайте html-документ «Список тем», содержащий заголовок документа «Изученные темы» и нумерованный список с римской нумерацией из изученных тем курса информатики.*

*Организуйте переходы между этими двумя документами с помощью гиперссылок (текст ссылки: «См. другой документ»).*

5. *С помощью векторного редактора Word выполните построение схемы с использованием операций копирования и вставки, сгруппируйте его.* 

6. *Примените редактор формул MS Equation для ввода формулы в редакторе Word:* 

$$
x_{1,2} = \frac{-b \pm \sqrt{D}}{2a}
$$

7*. Постройте сложную трехмерную модель с применением операций Приклеить выдавливанием и Вырезать выдавливанием.*

Последовательность построения сложной модели, состоящей из треугольной пирамиды, цилиндра и шестиугольной призмы, внутри которой сквозное отверстие:

В плоскости XY постройте эскиз основания пирамиды инструментом *Многоугольник* с параметрами: вершин 3, координаты центра (0; 0), радиус 30, угол 0.

Примените к нему операцию *выдавливания* с уклоном внутрь высотой 30.

Для построения цилиндра, «приклеенного» к основанию пирамиды, щелчком мыши выберите плоскость основания пирамиды, задайте кнопкой на панели инструментов ориентацию *Нормально к …* .

 Выберите кнопку *Новый эскиз* и постройте в основании пирамиды эскиз цилиндра – окружность с центром в начале координат и радиусом 20 мм.

 Примените к построенному второму эскизу операцию *Приклеить выдавливанием* на расстояние 50 мм.

 Постройте в основании цилиндра эскиз призмы с параметрами: количество вершин 6, координаты центра (0; 0), радиус описанной окружности 20 мм, угол 0.

 Примените к третьему эскизу операцию *Приклеить выдавливанием* на расстояние 50.

Постройте отверстие через всю модель: выберите крайнюю плоскость основания призмы и постройте эскиз окружности основания отверстия с радиусом 10 мм; затем примените операцию *Вырезать выдавливанием* с параметром Через все.

## **4.1.3. УСТНЫЙ ОПРОС**

- 1. Принтеры. Сканеры. Модемы.
- 2. Локальные компьютерные сети
- 3. Сеть Интернет.
- 4. Основные теги веб-документа.
- 5. Теги линий.
- 6. Теги списков с атрибутами.
- 7. Теги вставки рисунков, бегущей строки с атрибутами.
- 8. Теги таблицы и организации гиперссылок с атрибутами.
- 9. Редактор формул MS Equation.
- 10. Таблицы Word. Встроенный графический редактор.
- 11. Абсолютная и относительная адресация ячеек.
- 12. Виды диаграмм в Excel.
- 13. Знакомство с логическими функциями Excel.
- 14. Этапы создания нестандартной презентации в Power Point.
- 15. Растровая и векторная графика. Знакомство с Photoshop.
- 16. Инструменты выделения. Вставка объектов в изображение.
- 17. Векторные объекты Photoshop.
- 18. Ретуширование цифровых фото.
- 19. Фотомонтаж в Photoshop.
- 20. Создание коллажа. Фото на документы.
- 21. КОМПАС 3D: операция Выдавливание.
- 22. КОМПАС 3D: операция Вращение.

## **4.2. Промежуточная аттестация**

## **ПЕРЕРЧЕНЬ**

## **вопросов для подготовки к дифференцированному зачету**

#### *Знать:*

1. Печатающие устройства. Классификация принтеров. Сравнительные характеристики принтеров.

2. Принцип работы матричного, струйного, лазерного, сублимационного принтера. Назначение и виды модемов.

3. Виды и назначение сканеров. Принцип действия сканера.

4. Программа распознавания текста. Этапы сканирования документа.

5. Текстовый процессор MS Word: элементы окна программы, вкладки и группы инструментов. Форматирование документов.

6. Вставка таблицы и вычисления по формулам в таблицах Word; вставка формул, вставка символов.

7. Векторный редактор Word. Порядок, группировка, изменение размеров, обтекание текстом графических объектов.

8. Назначение и устройство электронных таблиц MS Excel. Элементы окна программы. Копирование данных в Excel. Вычисления по формулам.

9. Математические и статистические функции Excel: формат записи, принцип работы конкретных функций. Примеры.

10. Копирование формул в Excel. Абсолютные и относительные ссылки. Примеры.

11. Логические функции в MS Excel: формат записи, принцип работы каждой функции. Примеры.

12. Операции Выдавливание и Вращение в КОМПАС-3D: этапы построения, требования к эскизам.

13. Понятие об HTML, понятие тега, основные теги html-документа.

14. Теги заголовков в HTML; теги для изменения начертания шрифта; теги абзаца и принудительного перехода на новую строку.

15. Теги шрифтового оформления, атрибуты тегов. Примеры.

16. Тег форматирования линий с атрибутами в HTML-документе. Примеры.

17. Теги создания списков с атрибутами в HTML-документе. Примеры.

18. Тег вставки рисунков с атрибутами в HTML-документе. Пример.

19. Тег вставки гипертекстовых ссылок с атрибутами в HTML-документе. Пример.

20. Тег бегущей строки с атрибутами в HTML-документе. Пример.

21. Тег вставки таблицы с атрибутами в HTML-документе. Пример.

22. Photoshop: назначение; элементы окна программы.

23. Назначение и устройство палитры Слои, палитры История, палитры Навигатор. Отображение палитр на экране.

24. Элементы окна создания нового документа в Photoshop. Назначение и применение инструмента Штамп при обработке изображений.

25. Photoshop: инструменты выделения в программе; растушевка; инверсия выделения; добавление области к выделению и вычитание области из выделения.

26. Photoshop: основные инструменты для ретуши фотографий (назначение и применение). Понятие коллажа.

27. Photoshop: последовательность изменения размера фото под заданные размеры.

28. Компьютерные сети: понятие компьютерной сети; виды сетей; топология сети; физические основы сети.

29. Интернет: история зарождения; основные понятия и устройство Интернет.

30. Основные протоколы Интернет; сервисы Интернет.

*Уметь:*

Переводить текст с помощью компьютерного переводчика.

 Создавать документ Word, используя изученные приемы форматирования документов.

Создавать документ Excel, используя изученные приемы работы в программе.

 Выполнять построение простейших деталей в КОМПАС по заданному чертежу или словесному описанию эскиза.

 Создавать html-документ в соответствии с заданием (словесным или в виде скриншота окна браузера), применяя изученные теги с их атрибутами.

 Выполнять для объектов выделение, копирование, вставку, трансформирование и т.п. в Photoshop; уметь применять основные инструменты программы.